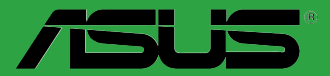

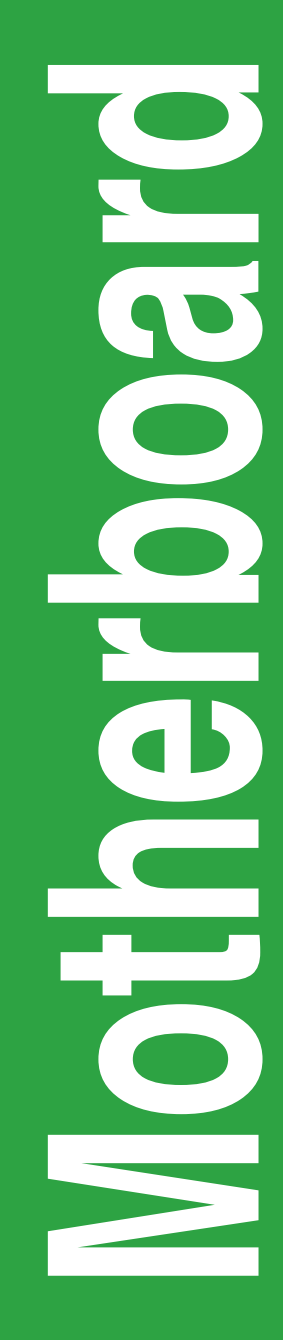

# **Z170-P**

# 用 戶 手 冊

#### C10765

#### 第一版

2015 年 8 月發行

#### 版权说明

©ASUSTeK Computer Inc. All rights reserved. 华硕电脑股份有限公司保留所有权利。

本用户手册包括但不限于其所包含的所有信息都受到著作权法的保护,未经华硕电脑股份有 限公司(以下简称"华硕")许可,不得有任何仿造、复制、摘抄、转译、发行等行为或为其它 利用。

#### 免責聲明

本用户手册是以"现状"及"以当前明示的条件下"的状态提供给您。在法律允许的范围 内,华硕就本用户手冊,不提供任何明示或默示的担保及保证,包括但不限于商业畅销性、特定 目的适用性、未侵害任何他人权利及任何使用本用户手册或无法使用本用户手册的保证,且华硕 对因使用本用戶手冊而获得付為再向為用戶手冊所获得任何信息的准確性或可靠性不提供相 保及保證。

用户应自行承担使用本用户手册的所有风险。用户明确了解并同意华硕、华硕的被授权人 及董事、管理层、员工、代理商、关联企业皆无须为您因本用户手册、或因使用本用户手册、或 因不可歸責于華碩的原因而無法使用本用戶手冊或其任何部分而可能產生的衍生、附帶、直接、 间接、特别、惩罚或任何其它损失(包括但不限于利益损失、业务中断、资料遗失或其它金钱损 **失)负责,不论华硕是否被告知发生上述损失之可能性。** 

由于部分国家或地区可能不允许责任的全部免除或对上述损失的责任限制,所以上述限制或 排除條款可能對您不適用。

用户知悉华硕有权随时修改本用户手册。本产品规格或驱动程序一经改变,本用户手册将 會隨之更新。本用戶手冊更新的詳細說明請您訪問華碩的客戶服務網 http://www.asus.com.cn/ support/, 或是直接与华硕电脑客户关怀中心 400-620-6655 联系。

对于本用户手册中提及的第三方产品名称或内容,其所有权及知识产权都为各产品或内容所 有人所有且受现行知识产权相关法律及国际条约的保护。

当下列两种情况发生时,本产品将不再受到华硕的保修及服务:

(1)本产品曾经过非华硕授权的维修、规格更改、零件替换或其它未经过华硕授权的行为。

(2)本产品序号模糊不清或丢失。

#### **Offer to Provide Source Code of Certain Software**

This product may contain copyrighted software that is licensed under the General Public License ("GPL") and under the Lesser General Public License Version ("LGPL"). The GPL and LGPL licensed code in this product is distributed without any warranty. Copies of these licenses are included in this product.

You may obtain the complete corresponding source code (as defined in the GPL) for the GPL Software, and/or the complete corresponding source code of the LGPL Software (with the complete machinereadable "work that uses the Library") for a period of three years after our last shipment of the product including the GPL Software and/or LGPL Software, which will be no earlier than December 1, 2011, either

(1) for free by downloading it from http://support.asus.com/download; or

(2) for the cost of reproduction and shipment, which is dependent on the preferred carrier and the location where you want to have it shipped to, by sending a request to:

ASUSTeK Computer Inc. Legal Compliance Dept. 15 Li Te Rd., Beitou, Taipei 112 Taiwan

In your request please provide the name, model number and version, as stated in the About Box of the product for which you wish to obtain the corresponding source code and your contact details so that we can coordinate the terms and cost of shipment with you.

The source code will be distributed WITHOUT ANY WARRANTY and licensed under the same license as the corresponding binary/object code.

This offer is valid to anyone in receipt of this information.

ASUSTeK is eager to duly provide complete source code as required under various Free Open Source Software licenses. If however you encounter any problems in obtaining the full corresponding source code we would be much obliged if you give us a notification to the email address gpl@asus.com, stating the product and describing the problem (please do NOT send large attachments such as source code archives etc to this email address).

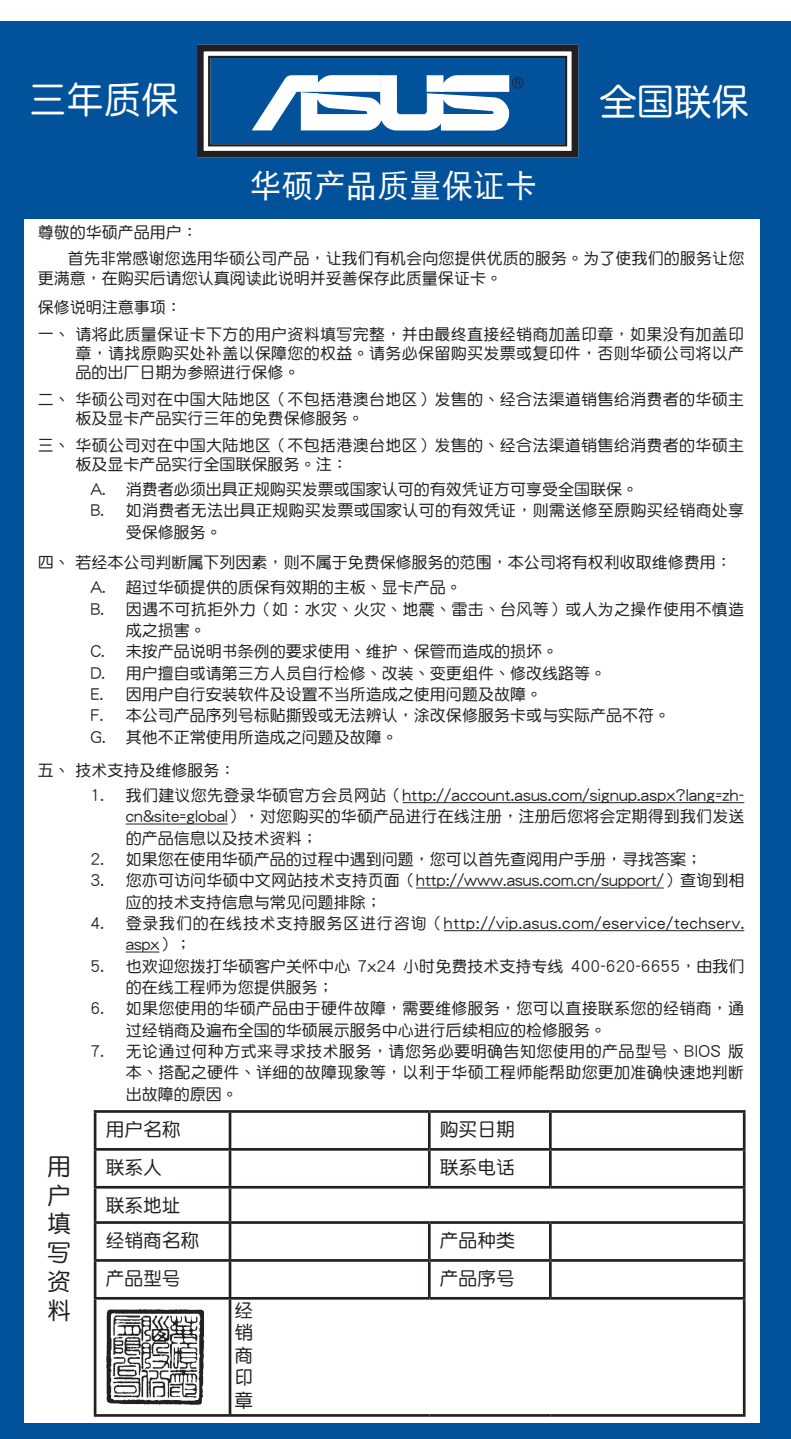

请 用 剪 刀 沿 旋 线 剪 下

# 目录内容

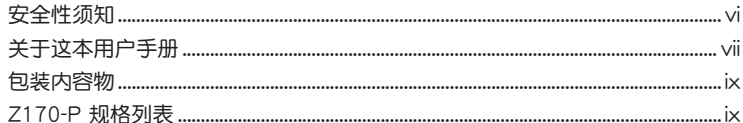

# 第一章: 产品介绍

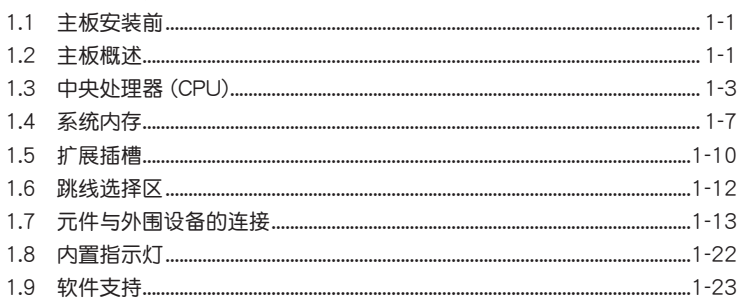

# 第二章: BIOS 信息

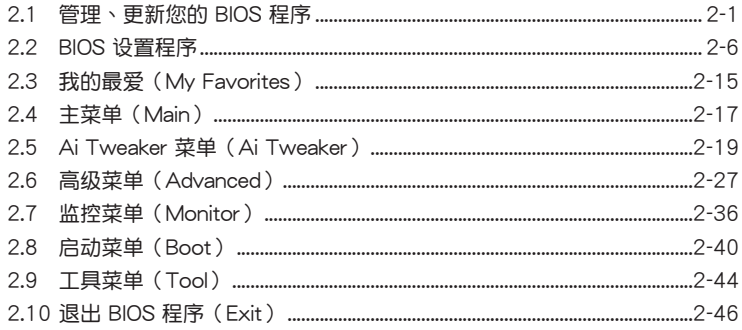

# <span id="page-5-0"></span>安全性須知

電氣方面的安全性

- 为避免可能的电击造成严重损害,在搬动电脑主机之前,请先将电脑电源线暂时 從電源插槽中拔掉。
- 当您要加入硬件设备到系统中或者要移除系统中的硬件设备时,请务必先连接该 设备的数据线,然后再连接电源线。可能的话,在安装硬件设备之前先拔掉电脑 的電源線。
- 当您要从主板连接或拔除任何的数据线之前,请确定所有的电源线已事先拔掉。
- 在使用扩展卡或适配卡之前,我们建议您可以先寻求专业人士的协助。这些设备 有可能會干擾接地的迴路。
- 请确定电源的电压设置已调整到本国/本区域所使用的电压标准值。若您不确定您 所属区域的供应电压值为何,那么请就近询问当地的电力公司人员。
- 如果电源已损坏,请不要尝试自行修复。请将之交给专业技术服务人员或经销商 來處理。

操作方面的安全性

- 在您安装主板以及加入硬件设备之前,请务必详加阅读本手册所提供的相关信 息。
- 在使用产品之前,请确定所有的数据线、电源线都已正确地连接好。若您发现有 任何重大的瑕疵,请尽快联络您的经销商。
- 为避免发生电气短路情形,请务必将所有没用到的螺丝、回形针及其他零件收 好,不要遗留在主板上或电脑主机中。
- 灰尘、湿气以及剧烈的温度变化都会影响主板的使用寿命,因此请尽量避免放置 在這些地方。
- 請勿將電腦主機放置在容易搖晃的地方。
- 若在本产品的使用上有任何的技术性问题,请和经过检定或有经验的技术人员联 絡。

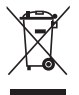

这个画叉的带轮子的箱子表示这个产品(电子设备)不能直接放入垃圾 筒。请根据不同地方的规定处理。

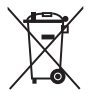

请勿将含汞电池丢弃于一般垃圾筒。此画叉的带轮子的箱子表示电池不能 放入一般垃圾筒。

#### 华硕 REACH

注意: 请遵守 REACH (Registration, Evaluation, Authorisation, and Restriction of Chemicals)管理规范,我们会将产品中的化学物质公告在华硕 REACH 网站,详 細請參考 http://csr.asus.com/english/REACH.htm

# <span id="page-6-0"></span>关于这本用户手册

產品用戶手冊包含了所有當您在安裝華碩 Z170-P 主板時所需用到的信息。

#### 用戶手冊的編排方式

用户手册是由下面几个章节所组成:

• 第一章:产品介绍

您可以在本章节中发现诸多华硕所赋予 Z170-P 主板的优异特色。利用简洁易 懂的说明让您能很快地掌握 Z170-P 主板的各项特性,当然,在本章节中我们也 會提及所有能夠應用在 Z170-P 主板的新產品技術。

• 第二章:BIOS 信息

本章节描述如何使用 BIOS 设置程序中的每一个菜单项目来更改系统的设置。 此外也会详加介绍 BIOS 各项设置值的使用时机与参数设置。

#### 提示符号

为了能够确保您正确地完成主板设置,请务必注意下面这些会在本手册中出现的 標示符號所代表的特殊含意。

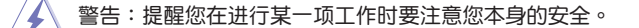

小心:提醒您在進行某一項工作時要注意勿傷害到電腦主板元件。

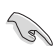

重要:此符号表示您必须要遵照手册所描述之方式完成一项或多项软硬件的安 裝或設置。

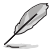

注意:提供有助于完成某项工作的诀窍和其他额外的信息。

哪裡可以找到更多的產品信息

您可以通过下面所提供的两个渠道来获得您所使用的华硕产品信息以及软硬件的 更新信息等。

1. 華碩網站

您可以到 http://www.asus.com.cn 华硕网站取得所有关于华硕软硬件产品的各项 信息。

2. 其他文件

在您的产品包装盒中除了本手册所列举的标准配件之外,也有可能会夹带有其他 的文件,譬如经销商所附的产品保证单据等。

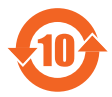

电子电气产品有害物质限制使用标识要求:图中之数字为产品之环 保使用期限。仅指电子电气产品中含有的有害物质不致发生外泄或突 變從而對環境造成污染或對人身、財產造成嚴重損害的期限。

有害物質的名稱及含量說明標示:

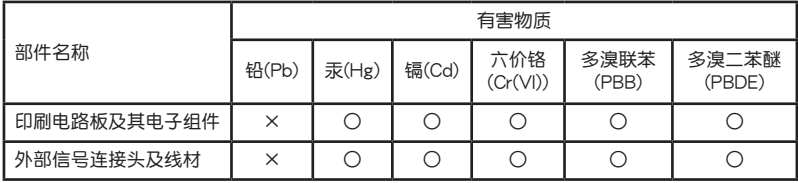

本表格依據 SJ/T 11364 的規定編制。

- ○:表示該有害物質在該部件所有均質材料中的含量均在 GB/T 26572 規定的限量 要求以下。
- ×:表示該有害物質至少在該部件的某一均質材料中的含量超出 GB/T 26572 規定 的限量要求,然該部件仍符合歐盟指令 2011/65/EU 的規范。
- 备注:此产品所标示之环保使用期限,系指在一般正常使用状况下。

# <span id="page-8-0"></span>包裝內容物

在您拿到本主板包装盒之后,请马上检查下面所列出的各项标准配件是否齐全。

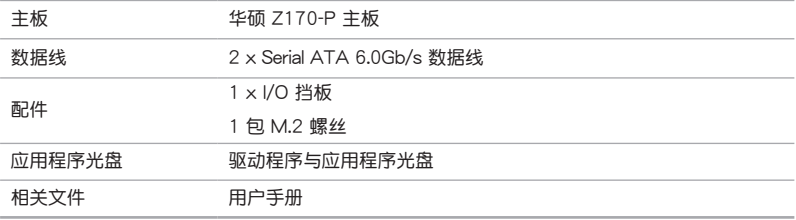

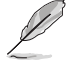

若以上列出的任何一项配件有损坏或是短缺的情形,请尽快与您的经销 商聯繫。

# Z170-P 規格列表

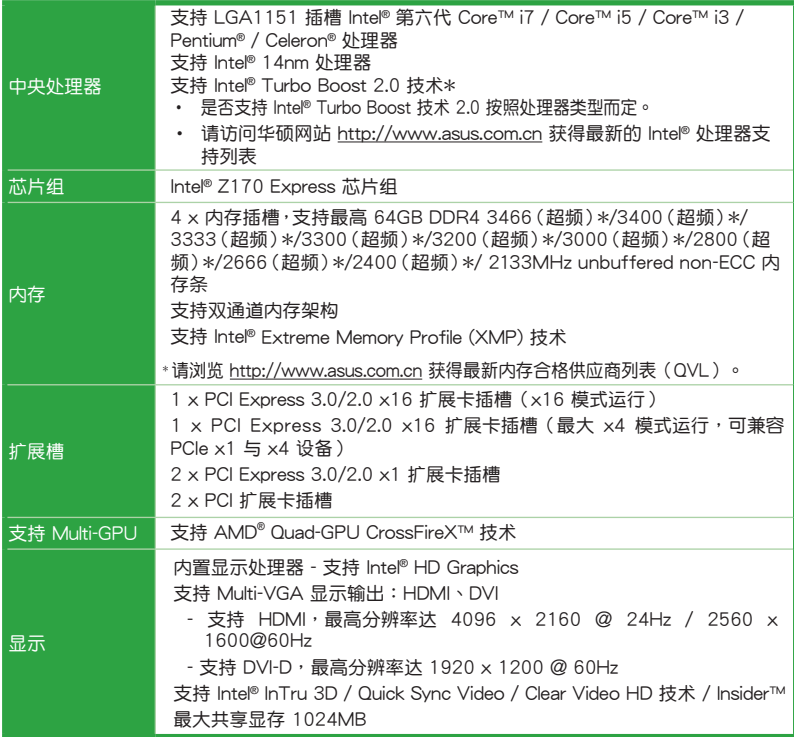

(下頁繼續)

# Z170-P 規格列表

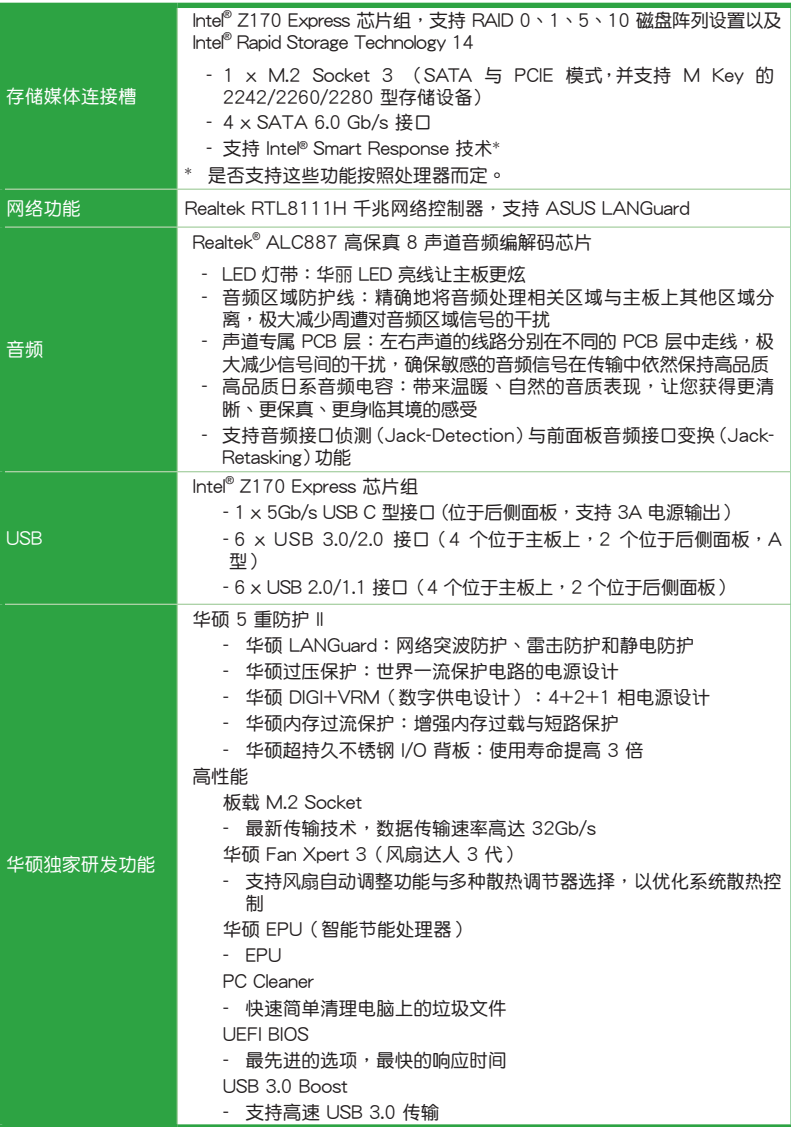

(下頁繼續)

# Z170-P 規格列表

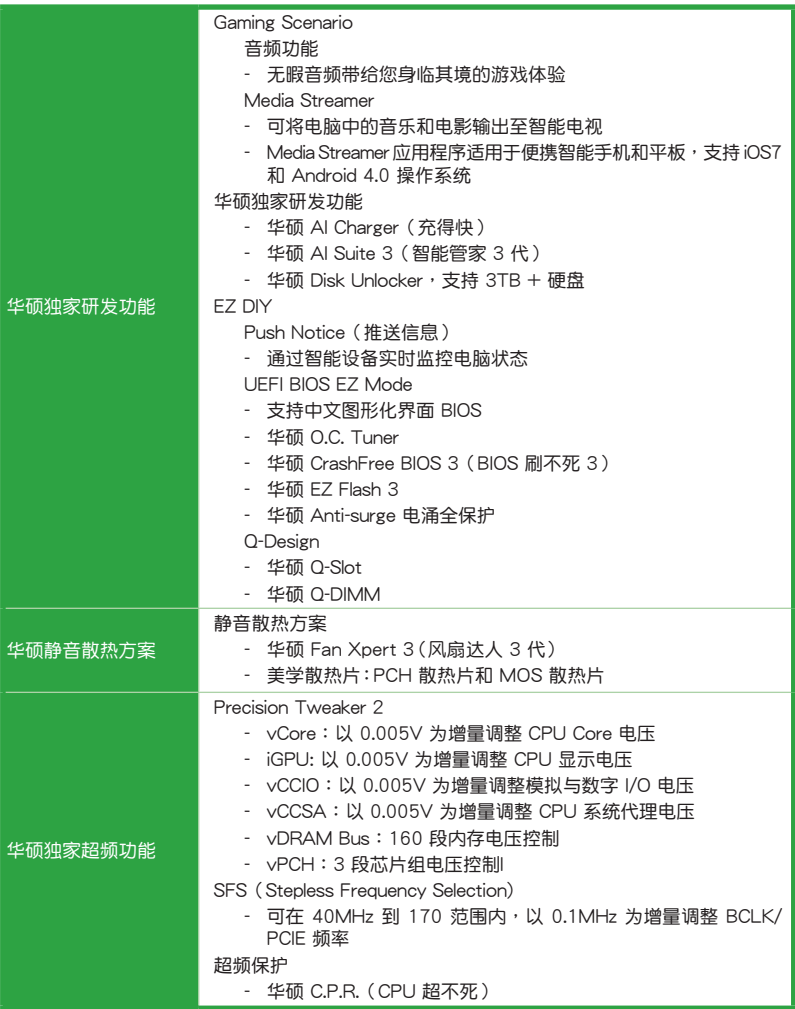

#### (下頁繼續)

# Z170-P 規格列表

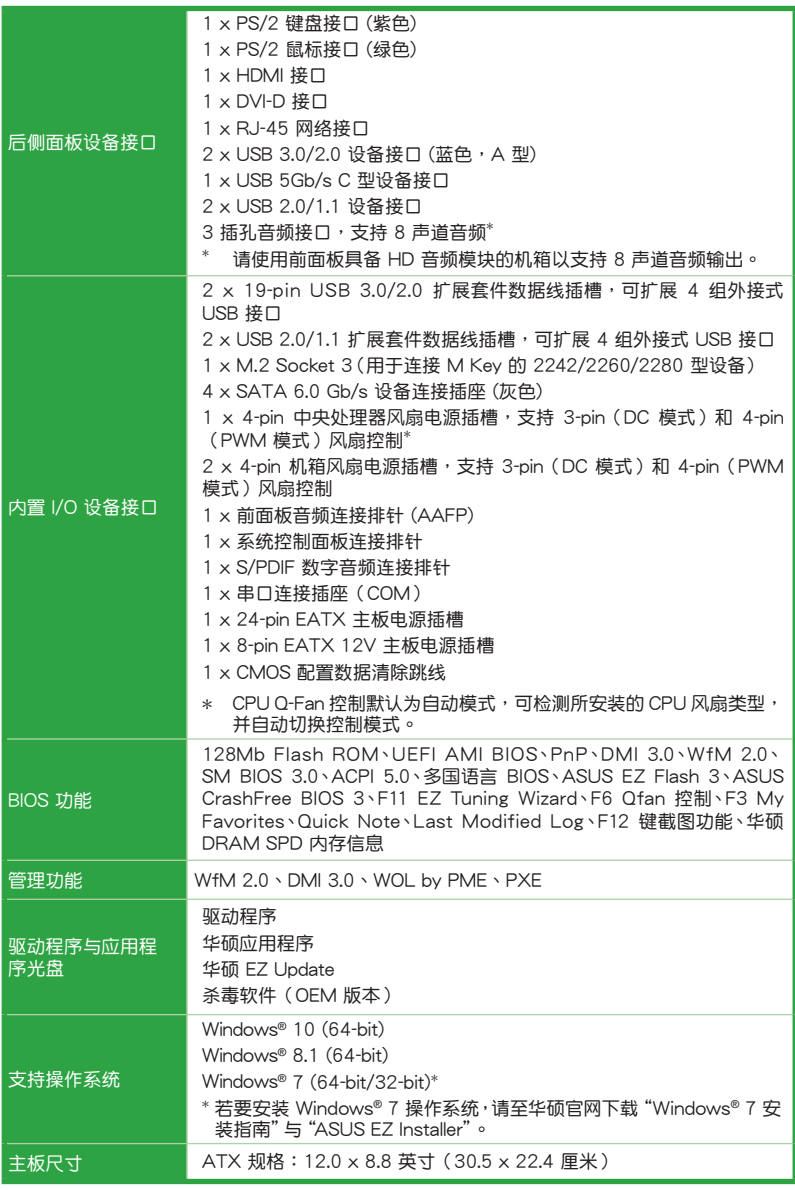

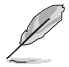

規格若有變動,恕不另行通知。

# <span id="page-12-0"></span>**产品介绍 1999年1月1日**

# 1.1 主板安裝前

在您动手更改主板上的任何设置之前,请务必先作好以下所列出的各项预防措施。

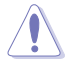

- •在处理主板上的任何元件之前,请您先拔掉电脑的电源线。
- •为避免产生静电,在拿取任何电脑元件时除了可以使用防静电手环之 外,您也可以触摸一个有接地线的物品或者金属物品像电源供应器外 殼等。
- •在您安装或移除任何元件之前,请确认 ATX 电源供应器的电源开关是 切換到关闭(OFF)的位置,而最安全的做法是先暂时拔出电源供应器 的电源线,等到安装/移除工作完成后再将之接回。如此可避免因仍有电 力残留在系统中而严重损及主板、外围设备、元件等。

# 1.2 主板概述

当您安装主板到电脑机箱内时,请确认主板与机箱大小相适应。

请确认在安装或移除主板前先拔除电源线,否则可能导致主板元器件损 壞和對用戶的人身傷害。

#### 1.2.1 主板的擺放方向

当您安装主板到电脑主机机箱内时,务必确认安装的方向是否正确。主板的外接 插头的方向应是朝向主機的所有方面板,而且您也会发现主机机箱后方面板会有相 對應的預留孔位。

1.2.2 螺絲孔位

请将下图所圈选出来的"六"个螺丝孔位对准主机机箱内相对位置的螺丝孔,然 后再一一锁上螺丝固定主板。

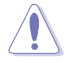

请勿将螺丝锁得太紧!否则容易导致主板的印刷电路板产生龟裂。

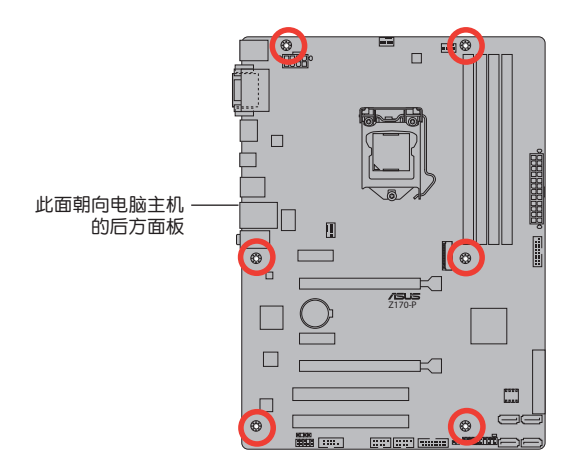

1.2.3 主板結構圖

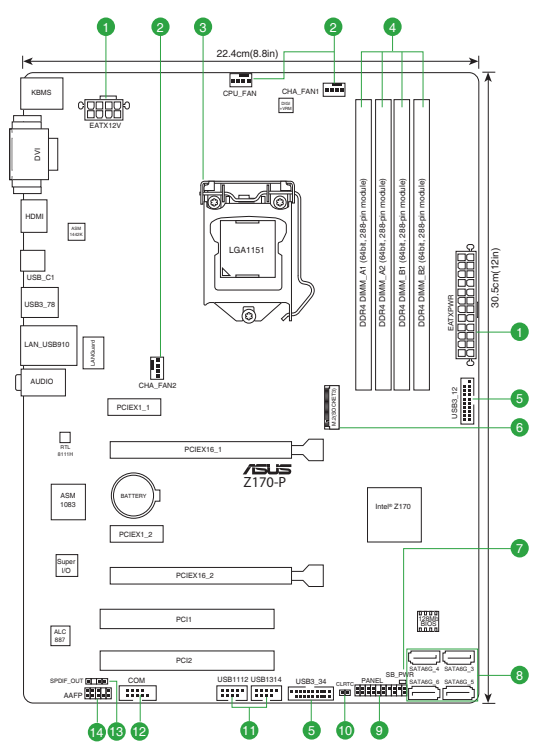

# <span id="page-14-0"></span>1.2.4 主板元件說明

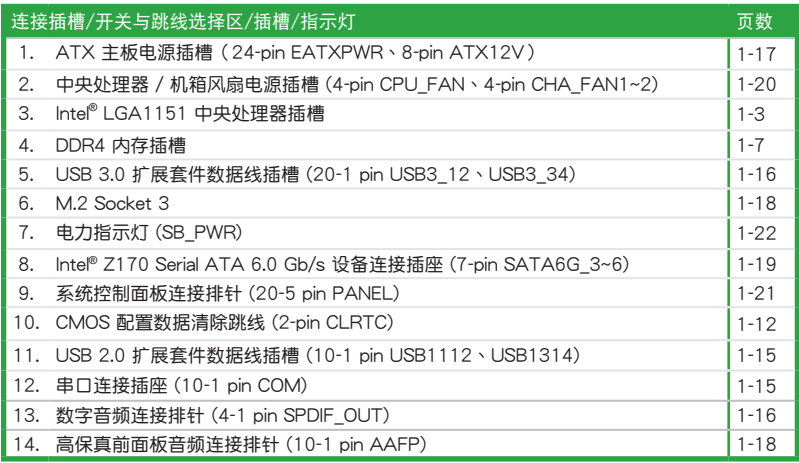

# 1.3 中央處理器 (CPU)

本主板配备一组中央处理器插槽,支持采用 LGA1151 规格插槽的第六代英特尔® 酷睿™ i7 / 酷睿™ i5 / 酷睿™ i3 / Pentium® / Celeron® 處理器

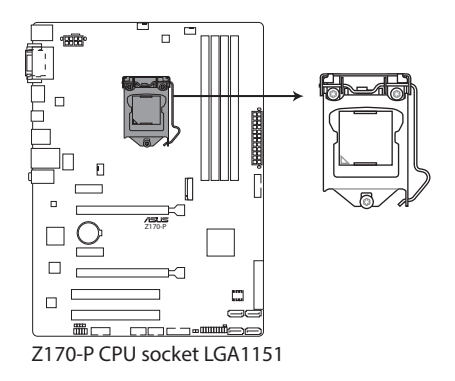

 $\mathbb{Q}$ 

在安装中央处理器之前,请确认所有的电源连接都已拔除。

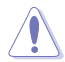

- ·请确认您安装的是 LGA1151 插槽专用的正确的处理器。请勿将 LGA1150、LGA1155 及 LGA1156 插槽的处理器安装到 LGA1151 插槽。
- •在您购买本主板之后,请确认在 LGA1151 插座上附有一个即插即用的 保护盖,并且插座接点没有弯曲变形。若是保护盖已经损坏或是没有保 护盖,或者是插座接点已经弯曲,请立即与您的经销商联络。
- •在安装完主板之后,请将即插即用的保护盖保留下来。只有 LGA1151 插槽上附有即插即用保护盖的主板符合 Return Merchandise Authorization (RMA)的要求, 华硕电脑才能为您处理产品的维修与 保修。
- •本保修不包括处理器插座因丢失、错误的安装或不正确地移除即插即用 保护盖所造成的损坏。
- 1.3.1 安装中央处理器

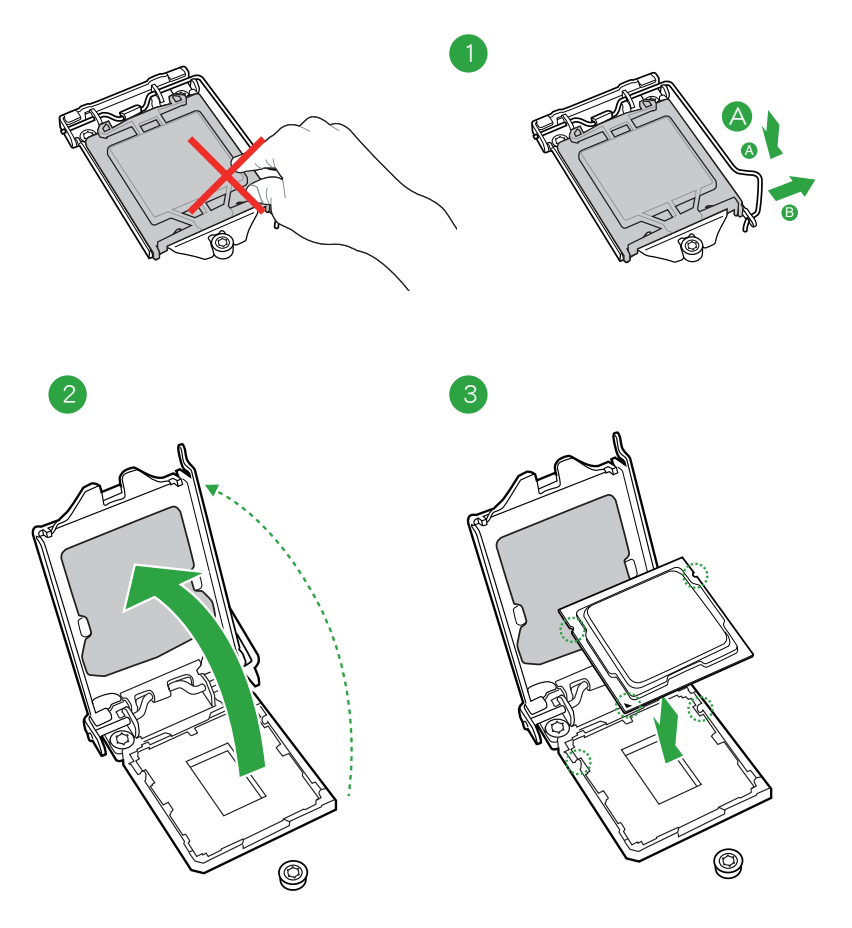

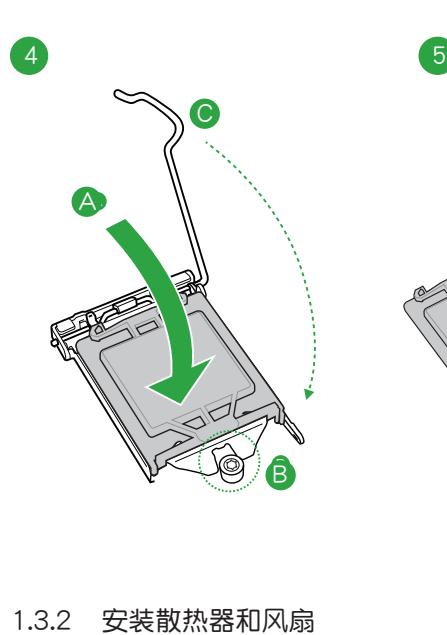

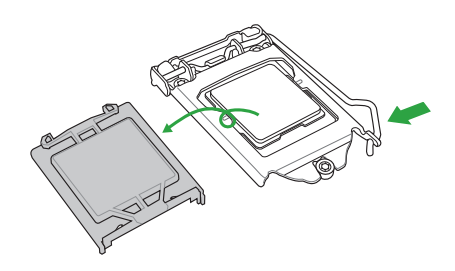

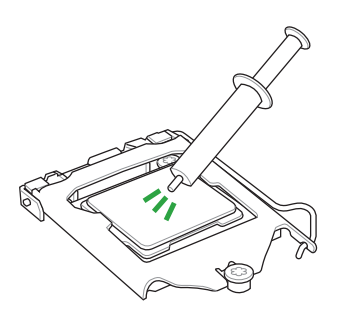

若您所购买的是散装的处理 器散熱器和風扇,在安裝散 熱器和風扇之前,請確認散 **热器或处理器上已正确涂上** 散熱膏。

 $\bigwedge$ 

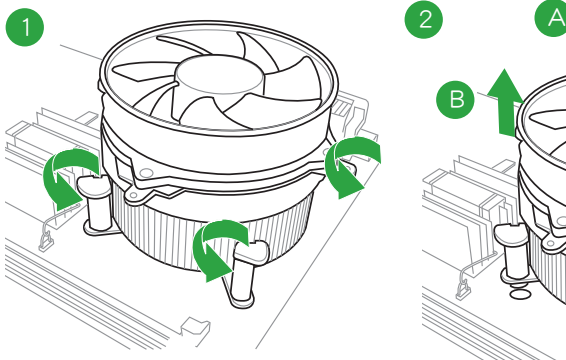

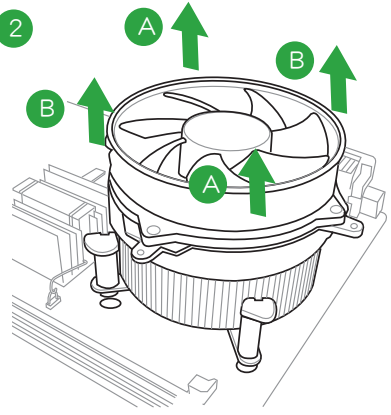

請按照以下的步驟卸除散熱器和風扇:

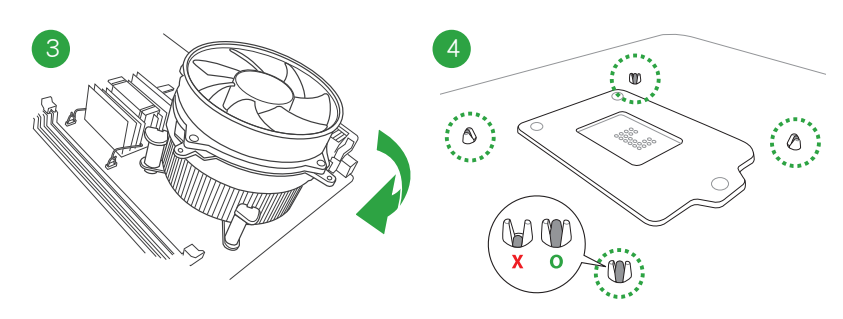

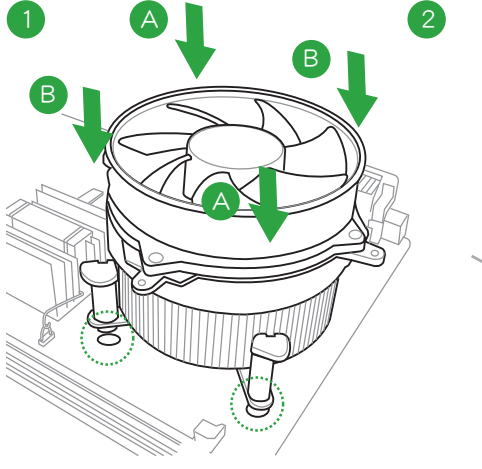

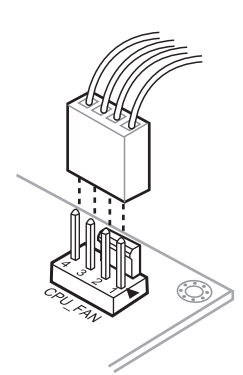

請依照下面步驟安裝處理器的散熱器和風扇:

# <span id="page-18-0"></span>1.4 系統內存

#### 1.4.1 概述

本主板配置四组 DDR4 (Double Data Rate, 双倍数据传输率)内存插槽。DDR4 內存模块和 DDR、DDR2 或 DDR3 内存模块不同,请勿将 DDR、DDR2 或 DDR3 内 存模塊安裝在 DDR4 內存插槽。

根据 Intel 处理器规格,建议内存电压低于 1.35V 以保护处理器。

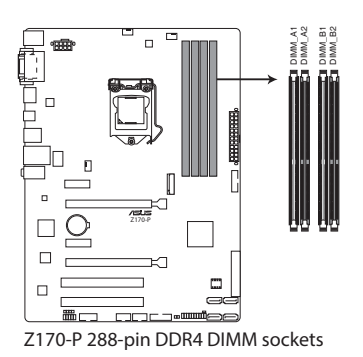

### 1.4.2 內存設置

您可以任意選擇使用 2GB、4GB、8GB 与 16GB unbuffered non‑ECC DDR4 內 存條至本主板的 DIMM 插槽上。

内存建议设置

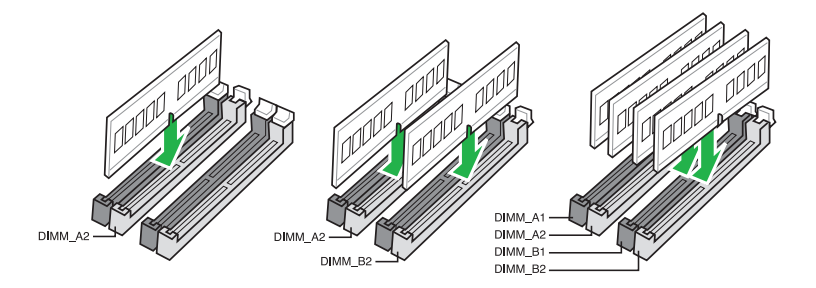

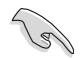

- 您可以在通道 A、通道 B 安装不同容量的内存条,在双通道设置 中,系統會檢測較低容量通道的內存容量。任何在較高容量通道的其 他內存容量,會被檢測為單通道模式運行。
- 由于 32-bit Windows 操作系统内存地址空间的限制,当您安装 4GB 或更多的內存條時,系統實際可用的總內存只有 3GB 或更少。為充 分利用内存,您可以运行以下任一动作:
	- a) 若您使用 32-bit Windows 操作系统,建议系统内存最高安装 3GB 即可。
	- b) 当您的主板安装 4GB 或更多的内存时,建议您安装 64-bit Windows 操作系統。
	- c) 若需要更详细的数据,请访问 Microsoft 网站 http://support. microsoft.com/kb/929605/zh-cn。

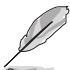

- 默认的内存运行频率是根据其 SPD (Serial Presence Detect)。在 默认状态下,某些内存在超频时的运行频率可能会较供应商所标示的 数值为低。若要让内存条以供应商的数值或更高的频率运行,请参考 "Ai Tweaker 菜單"一節中,手動調整內存頻率的說明。
- 在本主板请使用相同 CAS (CAS-Latency 行地址控制器延迟时间) 值内存条。建议您使用同一厂商所生产的相同容量型号的内存。请参 考内存合格商供应列表。

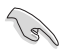

請訪問華碩網站(http://www.asus.com.cn)查詢最新內存合格供應商 列表(QVL)。

# 1.4.3 安裝內存條

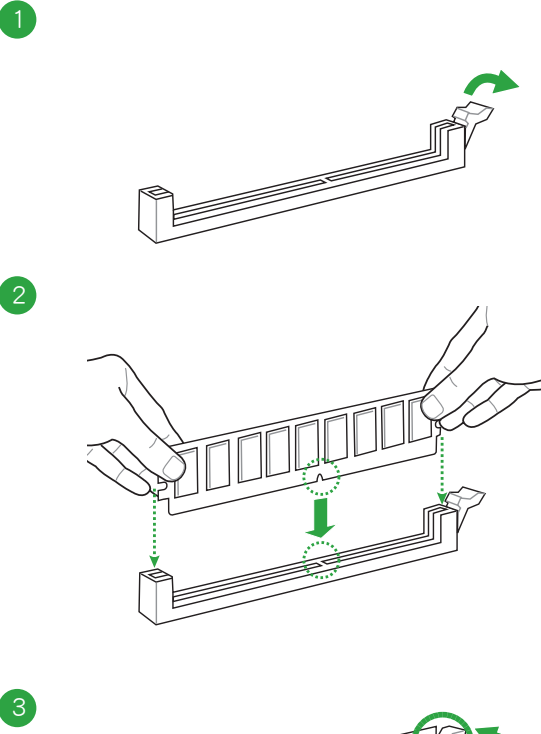

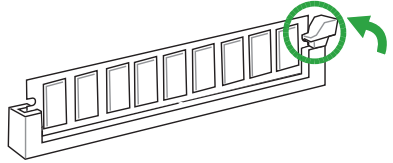

取出內存條

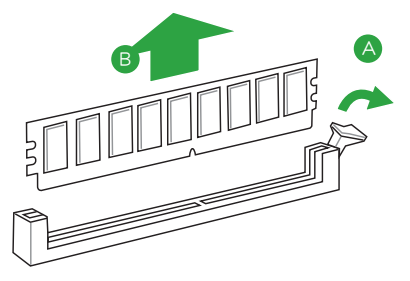

# <span id="page-21-0"></span>1.5 扩展插槽

考虑到未来会扩展系统性能的可能性,本主板提供了扩展插槽,在接下来的子音 节中,將会描述主板上这些扩展插槽的相关信息。

安装/移除任何扩展卡之前,请暂时先将电脑的电源线拔出。如此可免除 因电气残留于电脑中而发生的意外状况。

#### 1.5.1 安装扩展卡

请依照下列步骤安装扩展卡:

- 1. 在安装扩展卡之前,请先详读该扩展卡的使用说明,并且要针对该卡作必要的硬 件設置變更。
- 2. 松开电脑主机的机箱盖并将之取出(如果您的主板已经放置在主机内)。
- 3. 找到一个您想要插入新扩展卡的空置插槽,并以十字螺丝刀松开该插槽位于主机 背板的金属挡板移出。
- 4. 将扩展卡上的金手指对齐主板上的扩展槽,然后慢慢地插入槽中,并以目视的方 法确认扩展卡上的金手指已完全没入扩展槽中。
- 5. 再用刚才松开的螺丝将扩展卡金属挡板锁在电脑主机背板以固定整张卡。
- 6. 將電腦主機的機箱蓋裝回鎖好。

#### 1.5.2 设置扩展卡

在安装好扩展卡之后,接着还须通过软件设置来调整该扩展卡的相关设置。

- 1. 启动电脑,然后更改必要的 BIOS 程序设置。若需要的话,您也可以参阅"第二 章 BIOS 信息"以獲得更多信息。
- 2. 为加入的扩展卡指派一组尚未被系统使用到的 IRQ。
- 3. 为新的扩展卡安装软件驱动程序。

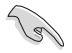

当您将 PCI 扩展卡插在可以共享的扩展插槽时,请注意该扩展卡的驱动程 序是否支持 IRQ 共享或者该扩展卡并不需要指派 IRQ。否则会容易因 IRQ 指派不当产生冲突,导致系统不稳定且该扩展卡的功能也无法使用。

#### 1.5.3 PCI 扩展插槽

本主板內置的 PCI 插槽支持網卡、SCSI 卡、USB 卡以及其它符合 PCI 規格的功 能扩展卡。

#### 1.5.4 PCI Express 3.0 x1 扩展卡插槽

本主板支持 PCI Express 3.0 x1 網卡、SCSI 卡和其他與 PCI Express 規格兼容 的卡。

1.5.5 PCI Express 3.0 x16 擴展卡插槽

本主板配备两个 PCI Express 3.0 x16 插槽,可支持 PCI Express 3.0 x16 和 PCI Express 3.0 x16 (x4 模式) 规格的显卡以及其它符合 PCI Express 规格的功能扩 展卡。

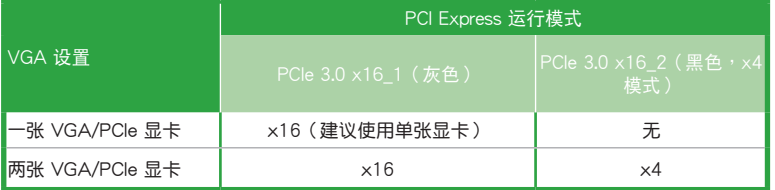

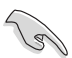

- •在單張顯卡模式下,建議您將 PCI Express 3.0 x16 顯卡安裝在 PCIe 3.0 x16\_1 (灰色)插槽中, 以获得更佳的性能表现。
- 当在运行 CrossFireX™ 模式时,建议提供系统充足的电力供应。
- ·当您安装多张显卡时,建议您将机箱风扇的数据线连接至主板上标示 CHA\_FAN1/2 的插座, 以获得更良好的散热环境。

### 本主板指定中斷要求

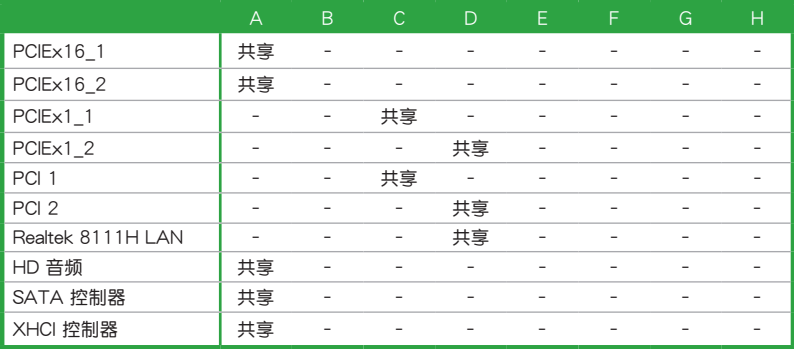

# <span id="page-23-0"></span>1.6 跳線選擇區

1. CMOS 配置數據清除(2-pin CLRTC)

在主板上的 CMOS 存储器中记载着正确的时间与系统硬件配置等数据,这些 数据并不会因电脑电源的关闭而丢失数据与时间的正确性,因为这个 CMOS 的 電源是由主板上的鋰電池所供應。

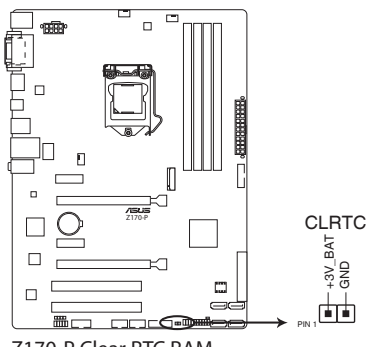

**Z170-P Clear RTC RAM**

想要清除這些數據,可以依照下列步驟進行:

- 1. 关闭电脑电源,拔掉电源线;
- 2. 用一个金属物体,如螺丝刀,将 CLRTC 跳线的两个针脚短路。
- 3. 插上电源线,开启电脑电源;
- 4. 当开机步骤正在进行时按着键盘上的 <Del> 键进入 BIOS 程式画面重新设 定 BIOS 數據。

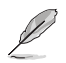

- 如果上述步骤不起作用,移除电池并再次将两个针脚短路以清除 CMOS RTC RAM 数据。CMOS 清除完毕后,重新安装电池。
- 如果您是因为超频的缘故导致系统无法正常开机,您无须使用上述的 配置數據清除方式來排除問題。建議可以採用 C.P.R(CPU 超不死) 功能,只要将系统重新启动 BIOS 即可自动恢复默认值。

# <span id="page-24-0"></span>1.7 元件与外围设备的连接

## 1.7.1 后侧面板接口

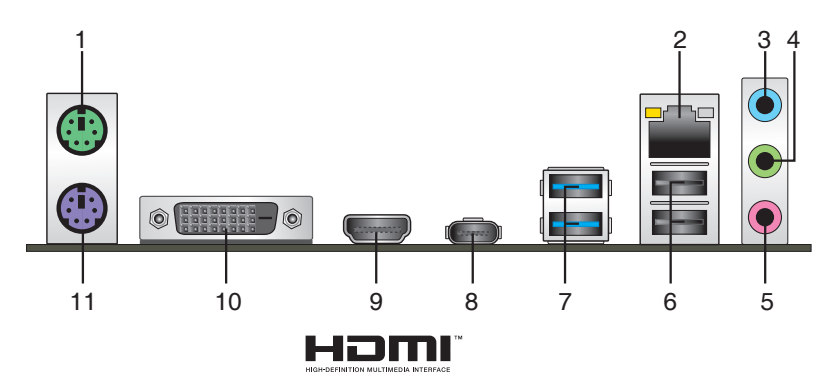

- 1. PS/2 鼠标接口 (绿色): 将 PS/2 鼠标插头连接到此接口。
- 2. RJ-45 网络接口:该接口可经 Gigabit 网线连接至 LAN 网络。请参考下表中各灯 的說明。

网络指示灯说明

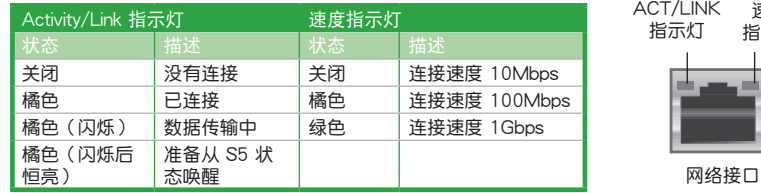

- 3. 音頻輸入接口(淺藍色):您可以將磁帶、CD、DVD 播放器等的音頻輸出端連 接到此音頻輸入接口。
- 4. 音频输出接口(草绿色):您可以连接耳机或喇叭等的音频接收设备。在 4.1 声 道、5.1 声道、7.1 声道的喇叭设置模式时,本接口是作为连接前置主声道喇叭 之用。
- 5. 麥克風接口(粉紅色):此接口連接至麥克風。

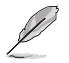

 $\overline{4}$  2.1、4.1、5.1 或 7.1 声道音频设置上,音频输出、音频输入与麦克风 接口的功能會隨著聲道音頻設置的改變而改變,如下表所示。

速度 指示燈

#### 2.1、4.1、5.1 或 7.1 聲道音頻設置

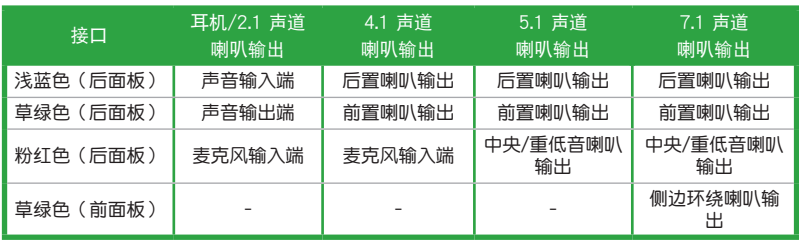

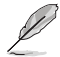

要设置 7.1 声道音频, 请使用前面板具有 HD 音频插孔的机箱, 以支持 7.1 聲道音頻輸出。

- 6. USB 2.0 設備接口:這組 4-pin 通用串行總線(USB)接口可連接到使用 USB 2.0/1.1 接口的硬件設備。
- 7. USB 3.0 設備接口 (藍色,A 型):這些 9-pin 通用串行總線(USB)接口可連接 到使用 USB 3.0 接口的硬件設備。

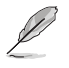

- 由于 USB 3.0 控制器限制, USB 3.0 设备仅可在 Windows® 操作系统 环境中,且安装了 USB 3.0 驱动程序后才可使用。
- •强烈建议您将 USB 3.0 设备连接到 USB 3.0 接口,以得到更快的传输 速率与更好的性能。
- 8. USB 5Gb/s (C 型) 设备接口: 这些 24-pin 诵用串行总线 (USB) 接口 (C 型) 可連接到使用 USB C 型接口的硬件設備。
- 9. HDMI 接口: 此高清晰多媒体接口 (High-Definition Multimedia Interface), 兼 容 HDCP,可播放 HD DVD、Blu-Ray 与其他保护内容。
- 10. DVI-D 接口:連接任何 DVI-D 兼容設備。

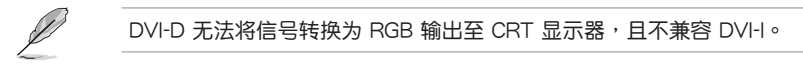

11. PS/2 键盘接口(紫色):将 PS/2 键盘插头连接到此接口。

## 1.7.2 內部接口

1. 串口連接插座(10-1 pin COM)

这组插座是用来连接串口(COM)。将串口模块的数据线连接到这个插座, 接着将该模块安装到机箱后侧面板空的插槽中。

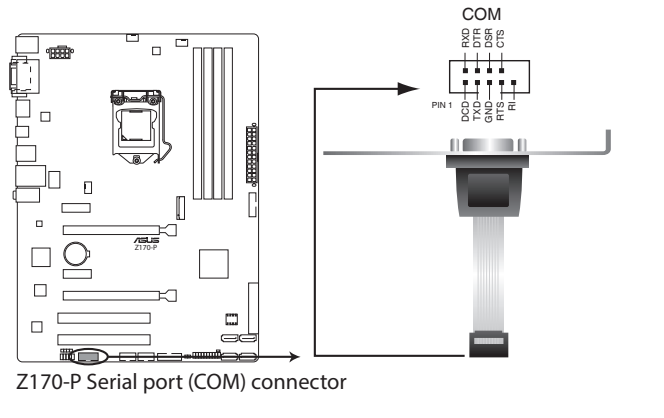

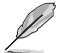

串口(COM)模块为选购配备,请另行购买。

2. USB 2.0 擴展套件數據線插座(10-1 pin USB1112、USB1314)

这些 USB 扩展套件数据线插槽支持 USB 2.0 规格,将 USB 模块数据线连接 至任何一个插槽,然后将模块安装到机箱后侧面板中开放的插槽。这些 USB 插槽 与 USB 2.0 规格兼容,并支持传输速率最高达 480Mbps。

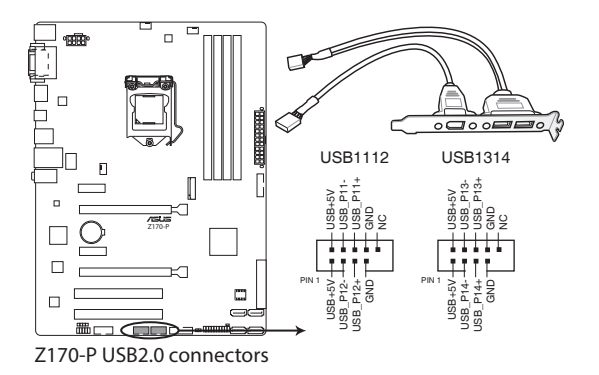

请勿将 1394 数据线连接到 USB 插座上,这么做可能会导致主板的损坏。

$$
\mathscr{L}
$$

USB 2.0 模塊需另行購買。

3. USB 3.0 扩展套件数据线插槽 (20-1 pin USB3 12、USB3 34)

这个插槽用来连接额外的 USB 3.0 接口模块,并与 USB 2.0 规格兼容。若您 的机箱提供有 USB 3.0 前面板连接线,将该连线连接至本插槽,就可拥有前面板 USB 3.0 解决方案,支持传输速率最高达 5Gbps,可对 USB 充电设备进行快速 充电并优化能效。

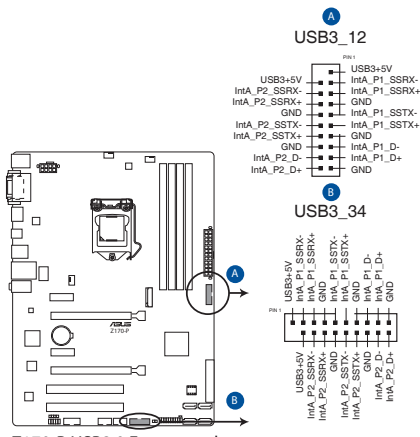

**Z170-P USB3.0 Front panel connectors**

USB 3.0 模塊需另行購買。

4. 數字音頻連接排針 (4-1 pin SPDIF\_OUT)

此排針用於附加的 Sony/Philips (S/PDIF) 數字音頻接口。將 S/PDIF 音頻輸出 模块的连接线连接至排针,然后将此模块安装至系统机箱后面的插槽中。

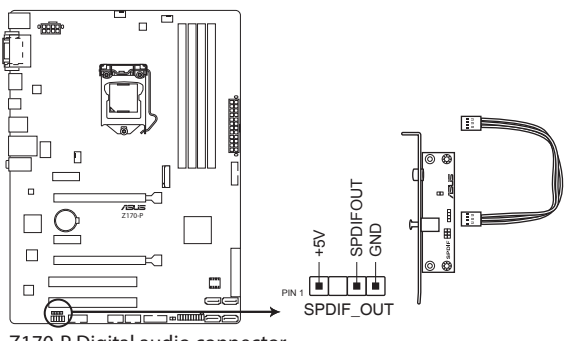

**Z170-P Digital audio connector**

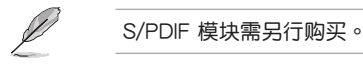

5. ATX 主板電源插槽(24-pin EATXPWR、8-pin EATX12V)

这些电源插槽用来连接到一个 ATX 电源供应器。电源供应器所提供的连接插 头已经过特别设计,只能以一个特定方向插入主板上的电源插槽。找到正确的插 入方向后,仅需稳稳地将之套讲插槽中即可。

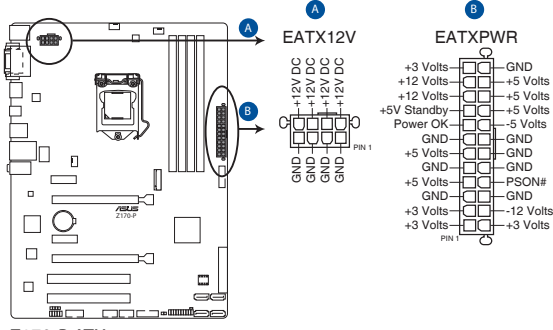

**Z170-P ATX power connectors**

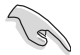

- •建议您使用符合 ATX 12V 2.0 (或更新) 规范的电源 (PSU) ,能提 供至少 350W 高功率的電源。
- •请务必连接 4-pin/8-pin ATX +12V 电源插头,否则可能无法顺利启 動電腦。
- · 如果您的系统会搭载相当多的外围设备,请使用较高功率的电源以提供 足够的设备用电需求。不适用或功率不足的电源,有可能会导致系统不 稳定或难以启动。
- •若您要使用两张或两张以上高端 PCI Express x16 扩展卡,请使用 1000W 及以上電源(PSU)以確保系統穩定性。

6. 高保真前面板音頻連接排針(10-1 pin AAFP)

这组音频外接排针供您连接到前面板的音频数据线,除了让您可以轻松地通过 主机前面板来控制音频输入/输出等功能,并且支持 AC'97 或 HD Audio 音频 标准。将前面板音频输入/输出模块的数据线的一端连接到这个插槽上。

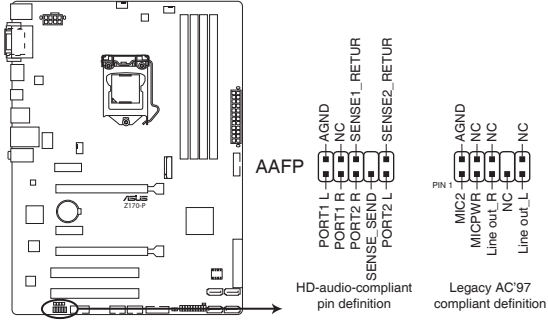

**Z170-P Front panel audio connector**

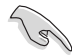

- •建议您将支持高保真 (high definition) 音频的前面板音频模块连接到这 組排針,如此才能得到高保真音頻的功能。
- •默認情況下,本接口設置為 [HD Audio]。若要將高保真音頻前面板模 塊安裝至本接針,請將 BIOS 程序中【Front Panel Type】項目設置為 [HD], 若要将 AC 97 音频前面板模块安装至本接针, 请将此项目设置 為 [AC 97]。
- 7 M.2 socket 3

这个插槽用来安装 M.2 (NGFF) 固态硬盘。

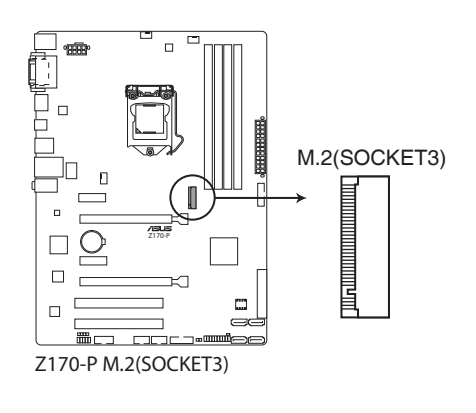

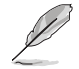

M.2 (NGFF) 固态硬盘为选购配备,请另行购买。

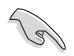

- 这个插槽支持 M Key 与 2242/2260/2280 型存储设备。
- M.2 插槽設備傳輸速度高達 32Gb/s。
- 当 PCIe M.2 设备使用 Intel® Desktop Responsiveness 技术时,请确 認設置 Windows® UEFI 操作系統為 RAID 模式。
- 8. Intel® Z170 Serial ATA 6.0 Gb/s 設備連接插槽(7-pin SATA6G\_3-6) 這些插槽可支持使用 Serial ATA 6.0Gb/s 數據線來連接 Serial ATA 6.0Gb/s 硬盤。

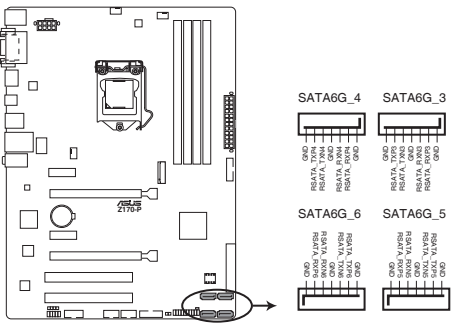

**Z170-P Intel® SATA 6.0Gb/s connectors**

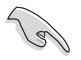

若要使用热插拔和 NCQ, 请将 BIOS 中的【SATA Mode Selection】项目 設為 [AHCI]。請參考"2.6.5 SATA 設備設置(SATA Configuration)" 一節的詳細說明。

9. 中央处理器 / 机箱风扇电源插槽 (4-pin CPU FAN、4-pin CHA\_FAN1/2)

将风扇电源接头连接到这三组风扇电源插槽,确定每一条黑线与这些插槽的接 地端(GND)相匹配。

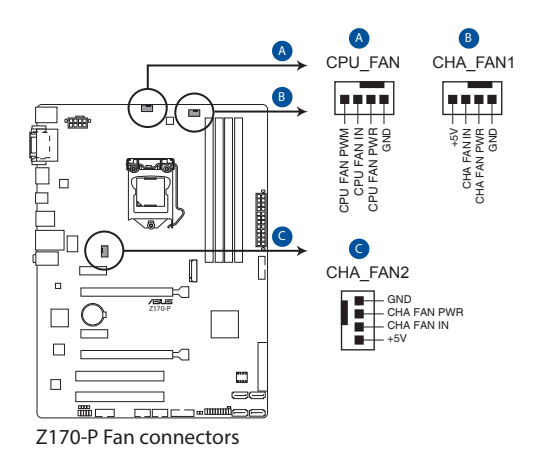

 $\sqrt{2}$ 

千万要记得连接风扇的电源,若系统中缺乏足够的风量来散热,很容易因 为主机内部温度逐渐升高而导致死机,甚至更严重者会烧毁主板上的电子 元件。注意:这些插槽并不是单纯的排针,不要将跳线帽套在它们的针脚 上! CPU\_FAN 插槽支持处理器风扇最大达 1 安培 (12 瓦) 的风扇电源。

10. 系統控制面板連接排針(20-5 pin PANEL)

这一组连接排针包括了数个连接到电脑主机前面板的功能接针。

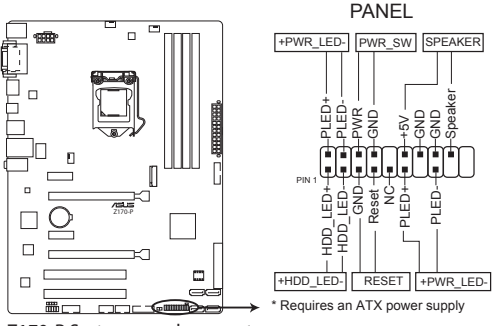

**Z170-P System panel connector**

• 系统电源指示灯连接排针 (4-pin +PWR I FD-)

这组排针可连接到计算机主机面板上的系统电源指示灯。在您启动计算机并且使 用计算机的情况下,该指示灯会持续亮着;而当指示灯闪烁时,即表示计算机正 處於睡眠模式中。

• 硬盘动作指示灯连接排针 (2-pin +HDD LED-)

您可以连接此组 LED 接针到计算机主机面板上的硬盘动作指示灯,如此一旦硬盘 有讀寫動作時,指示燈隨即亮起。

• 机箱扬声器连接排针 (4-pin SPEAKER)

这组 4-pin 排针连接到计算机主机机箱中的扬声器。当系统正常开机便可听到哔 嗶聲,若開機時發生問題,則會以不同長短的音調來警示。

- ATX 电源/软关机开关连接排针 (2-pin PWR\_SW) 这组排针连接到计算机而板上控制计算机电源的开关。
- 软开机开关连接排针 (2-pin RESET) 这组两脚位排针连接到计算机主机面板上的 Reset 开关。可以让您在不需要关掉 計算機電源即可重新開機,尤其在系統死機的時候特別有用。

# <span id="page-33-0"></span>1.8 內置指示燈

1. 电力指示灯 (SB\_PWR)

当主板上内置的电力指示灯(SB\_PWR)亮着时,表示目前系统是处于正常 运行、省电模式或者软关机的状态中,并非完全断电。这个指示灯可用来提醒您 在安装或移除任何的硬件设备之前,都必须先移除电源,等待指示灯熄灭才可讲 行。請參考下圖所示。

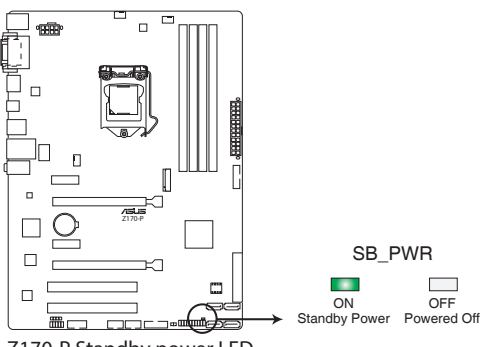

**Z170-P Standby power LED**

# <span id="page-34-0"></span>1.9 軟件支持

#### 1.9.1 安裝操作系統

本主板适用于 Windows® 7(32bit/64bit)、Windows® 8.1(64bit)与 Windows® 10 (64bit)操作系统。使用最新版本的操作系统并且不定时地升级,是让硬件配置得到 最佳工作效率的有效方法。

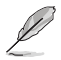

由于主板和外围硬件设备的选项设置繁多,本章仅就软件的安装程序供您 参考。您也可以参阅您使用的操作系统说明文件以取得更详尽的信息。

## 1.9.2 驱动程序与应用程序光盘信息

随货附赠的驱动程序与应用程序光盘包括了数个有用的软件和应用程序,将它们 安裝到系統中可以強化主板的性能。

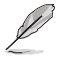

驱动程序与应用程序光盘的内容若有更新,恕不另行通知。请访问华硕网 站(http://www.asus.com.cn)了解更新信息。

#### 运行驱动程序与应用程序光盘

将驱动程序与应用程序光盘放入光驱。若您的系统已启动光盘"自动播放"的功能, 那么稍待一会儿光盘会自动显示华硕主板独家功能菜单。点击【驱动程序】、【应用程 序】、【用户手册】与【特别提醒】 标签页可显示对应的菜单。

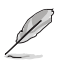

以下画面仅供参考。

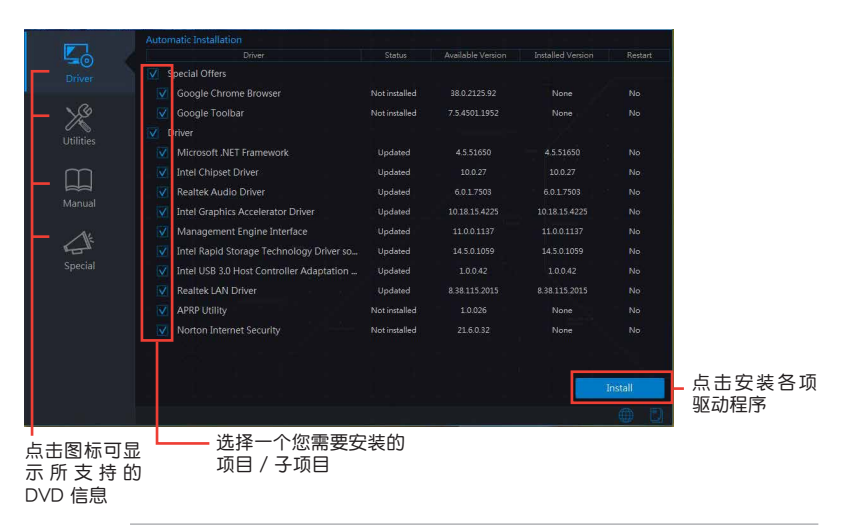

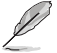

如果欢迎窗口并未自动出现,那么您也可以到驱动程序与应用程序光盘中 的 BIN 文件夹里直接点击 ASSETUP.EXE 主程序开启菜单窗口。

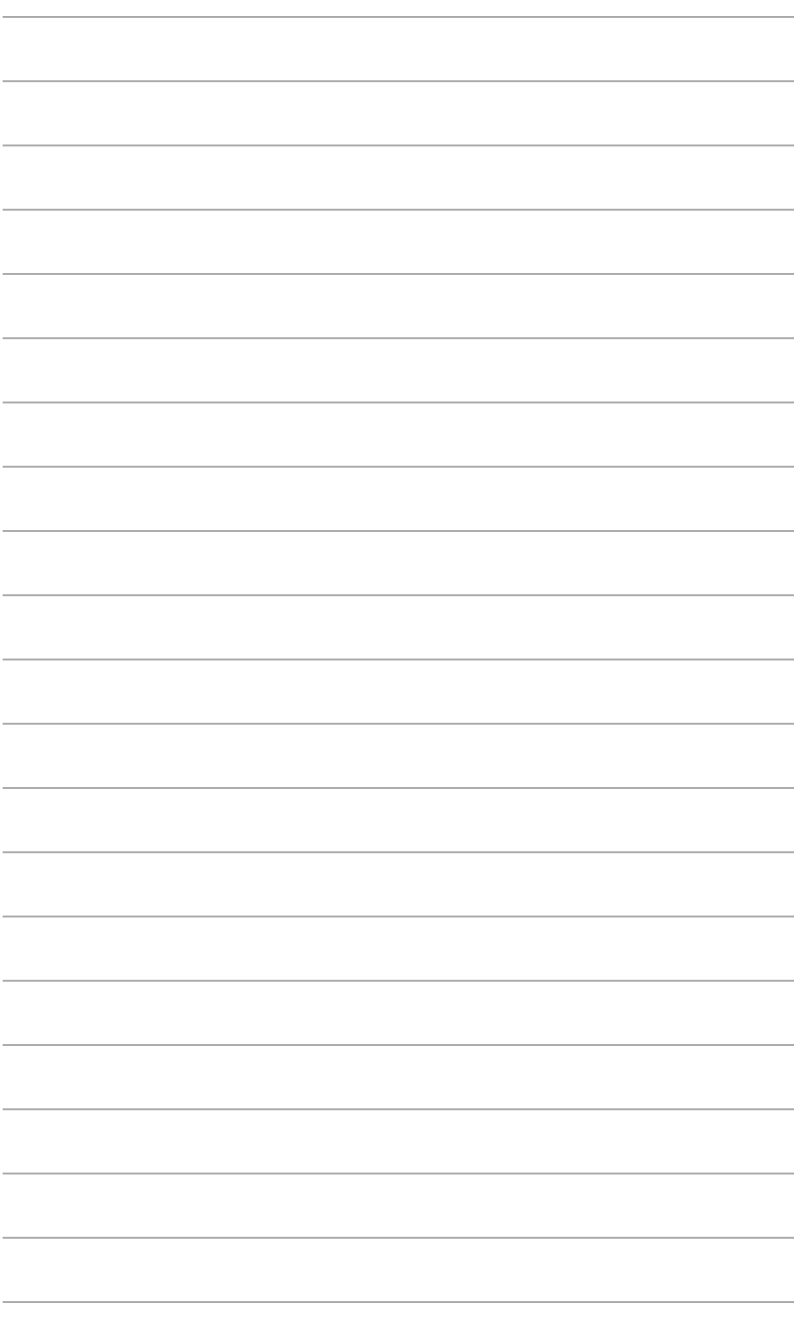
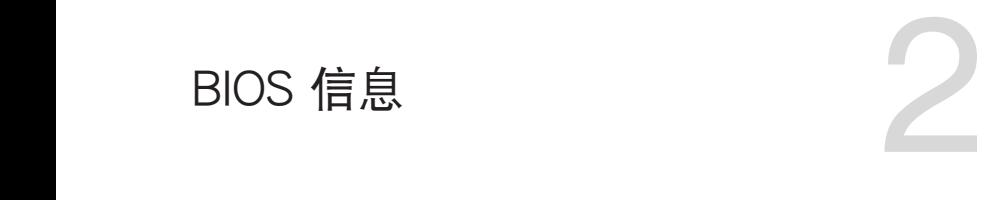

# 2.1 管理、更新您的 BIOS 程序

- •建议您先将主板原始的 BIOS 程序备份到一张 USB 闪存盘中,以备您 往後需要再度安裝原始的 BIOS 程序。使用華碩在線升級程序來拷貝主 板原始的 BIOS 程序。
	- •本章节的屏幕截图以 Z170-P 0305 版本为例。画面仅供参考。

### 2.1.1 EZ Update

EZ Update 可自动更新主板的软件、驱动程序与 BIOS 程序。使用这个应用程 序,您也可以手动更新已保存的 BIOS 并选择系统讲入开机自检(POST)时的开机 圖案。

要开启 FZ Update, 在 AI Suite 3 主菜单中点击【FZ Update】。

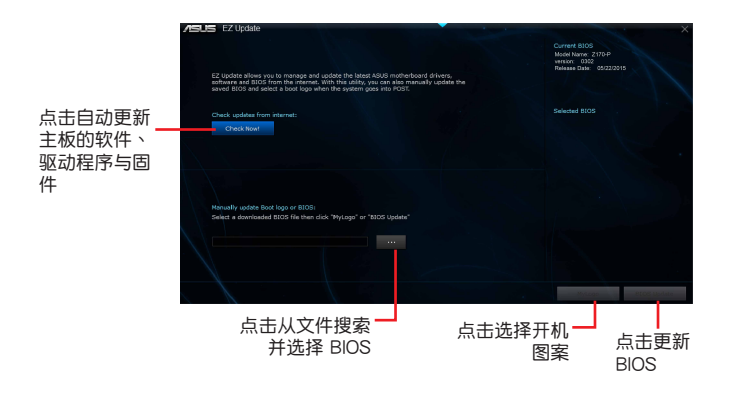

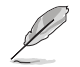

在使用 EZ Update 之前,请先确认您已经通过内部网络对外连接,或者通 過互聯網服務供應商(ISP)所提供的連接方式連接到互聯網。

### 2.1.2 使用華碩 EZ Flash 3 升級 BIOS 程序

华硕 FZ Flash 3 程序让您能轻松地升级 BIOS 程序,可以不必再到操作系统模式 下運行。

- **College** •请下载 BIOS 默认设置以确保系统兼容性与稳定性。在"Exit"菜单中 选择【Load Optimized Defaults】项目来恢复 BIOS 默认设置。请参 閱"2.10 退出 BIOS 程序"一節的詳細說明。
	- •若要通过互联网来升级 BIOS,请先检查您的互联网连接。

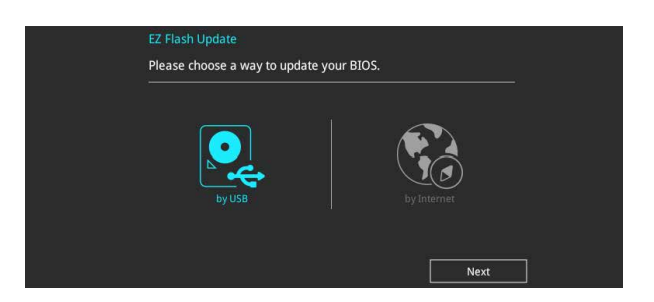

請依據以下步驟使用 EZ Flash 3 升級 BIOS:

- 1. 讲入 BIOS 设置程序的高级模式 (Advanced Mode) 画面,来到"Tool"菜单并 選擇 ASUS EZ Flash 3 Utility 並按下 <Enter> 鍵將其開啟。
- 2. 按照以下步骤通过 USB 设备或互联网来升级 BIOS。

通過 USB 設備升級

- a) 将保存有最新 BIOS 文件的 USB 闪存盘插入 USB 接口,然后选择"by USB"。
- b) 按 <Tab> 键切换到"Drive"区域。
- c) 按上/下方向键找到保存有最新 BIOS 文件的 USB 闪存盘,然后按下 <Enter> 鍵。
- d) 按 <Tab> 键切换到"Folder"区域。
- e) 按上/下方向键找到最新 BIOS 文件,然后按下 <Enter> 键开始更新 BIOS。

通过互联网升级

- a) 选择 "by Internet" 。
- b) 按左/右方向键选择一种互联网连接方式,然后按下 <Enter> 键。
- c) 按照屏幕提示完成升級。
- 3. 升级完成后重新启动电脑。

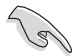

•本功能仅支持采用 FAT 32/16 格式单一分区的 USB 设备,如 USB 闪 存盤。

•当更新 BIOS 时,请勿关闭或重置系统以避免系统开机失败。

### 2.1.3 使用 CrashFree BIOS 程序恢復 BIOS 程序

华硕最新自行研发的 CrashFree BIOS 工具程序,让您在当 BIOS 程序和数据被 病毒入侵或毁坏时,可以轻松地从驱动程序与应用程序光盘,或是从含有最新或原始 BIOS 文件的 USB 闪存盘中恢复 BIOS 程序的数据。

•使用此程序前,將移動設備中的 BIOS 文件重命名為:Z170P.CAP。  $\mathcal{C}$ •驱动程序与应用程序光盘中的 BIOS 可能不是最新版本。请从华硕网站 上(http://www.asus.com.cn)下載最新的 BIOS 文件。

#### 恢復 BIOS 程序:

請依照下列步驟恢復 BIOS 程序:

- 1. 开启系统。
- 2. 将存有 BIOS 文件的驱动程序与应用程序光盘放入光驱,或 USB 闪存盘插入 USB 接口。
- 3. 接着工具程序便会自动检查存储设备中是否存有 BIOS 文件。当搜索到 BIOS 文件 后,工具程序会开始读取 BIOS 文件并自动讲入 EZ Flash 3 应用程序。
- 4. 系统要求您讲入 BIOS 设置程序来恢复 BIOS 设置。为确保系统的兼容性与稳定 性,建议您按下 <F5> 来加载默认 BIOS 设置值。

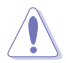

当升级 BIOS 时,请勿关闭或重置系统!若是这么做,将可能导致系统 开机失败。

### 2.1.4 华硕 BIOS Updater

华硕 BIOS Updater 可让您在 DOS 环境下升级 BIOS 文件。

以下画面仅供参考,可能与您所见到的 BIOS 画面有所差异。

升級 BIOS 之前

- 1. 准备好主板的驱动程序与应用程序光盘,及一个 USB 闪存盘。
- 2. 從華碩網站(http://www.asus.com.cn/support/)下載最新的 BIOS 文件和 BIOS Updater 工具程序,并将它们保存于 USB 闪存盘中。

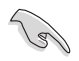

DOS 環境中不支持 NTFS 格式。請確保 USB 閃存盤是 FAT32/16 格式 單一分區。

- 3. 关闭电脑。
- 4. 請確保電腦配有 DVD 光驅。

在 DOS 環境中啟動系統

- 1. 将带有 DOS 系统的,保存有最新的 BIOS 文件和 BIOS Updater 工具程序的 USB 閃存盤連接到電腦的 USB 接口。
- 2. 启动电脑,然后按下 <F8> 运行选择启动设备画面。
- 3. 选择启动设备画面出现后,将驱动程序与应用程序光盘插入光驱,然后选择光驱作 為啟動設備。

**Please select boot device:**  $\uparrow$  and  $\downarrow$  to move selection ENTER to select boot device ESC to boot using defaults P2: ST3808110AS (76319MB) aigo miniking (250MB) UEFI: (FAT) ASUS DRW-2014L1T(4458MB) P1: ASUS DRW-2014L1T(4458MB) UEFI: (FAT) aigo miniking (250MB) Enter Setup

4. 当启动信息出现时, 在 5 秒内按下 <Enter> 以显示 FreeDOS 提示符。

**ISOLINUX 3.20 2006-08-26 Copyright** (**C) 1994-2005 H. Peter Anvin A Bootable DVD/CD is detected. Press ENTER to boot from the DVD/CD. If no key is pressed within 5 seconds, the system will boot next priority device automatically. boot:**

3. 在 FreeDOS 提示符后输入 d:,然后按下 <Enter>,从磁盘 C ( 光驱 ) 切换到磁盘 D(USB 闪存盘)。

```
Welcome to FreeDOS (http://www.freedos.org)!
C:/> d:
D:/>
```
升級 BIOS 文件

請依照以下步驟用 BIOS Updater 工具程序升級 BIOS 文件:

1. 在 FreeDOS 提示符后输入 **bupdater /pc /g** 并按下 < Enter >。

**D:\>bupdater /pc /g**

2. BIOS Updater 画面出现,按下 <Tab> 键从文件栏切换至磁盘栏,然后选择 D:。

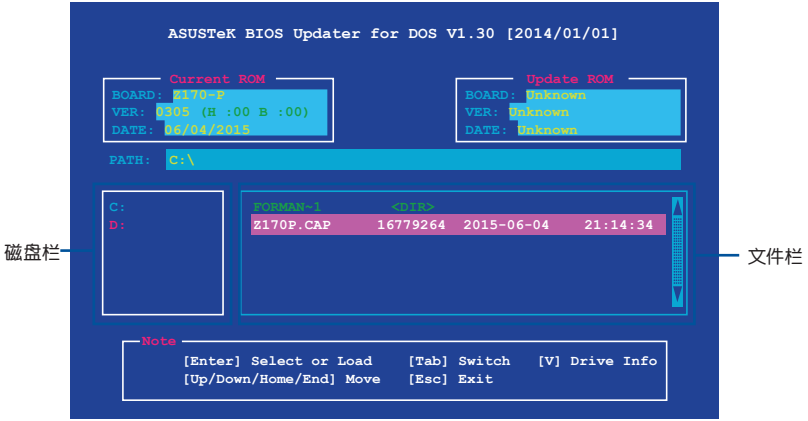

- 3. 按下<Tab>键,从磁盘栏切换至文件栏,然后使用<Up/Down/Home/End>键 来选择 BIOS 文件并按下 <Enter>。
- 4. BIOS Updater 会检查您所选择的 BIOS 文件, 并提示您确认是否要升级 BIOS。

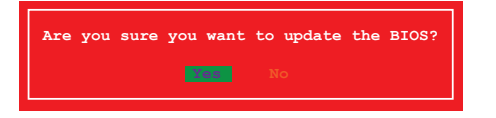

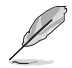

由于安全规定,不支持 BIOS 备份功能。

- 5. 选择 [Yes] 并按下 <Enter>。当 BIOS 升级完毕后,按 <ESC> 退出 BIOS Updater。
- 6. 重新启动您的电脑。

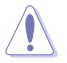

当升级 BIOS 时,请勿关闭或重置系统!若是这么做,将可能导致系统 开机失败。

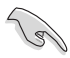

请读取出厂默认值来保持系统的稳定。请在"Exit"菜单中选择【Load Optimized Defaults】項目。請參閱"2.10 退出 BIOS 程序"一節的詳細 說明。

# 2.2 BIOS 設置程序

华硕 BIOS 设置程序以简单容易使用为诉求,菜单方式的设计让您可以轻松的浏览 选项,进入子菜单点击您要的设置,假如您不小心做错误的设置,而不知道如何补救 时,本设置程序提供一个快捷键直接恢复到上一个设置,这些将在以下的章节中有更 進一步的說明。

在启动电脑时进入 BIOS 设置程序

若要在启动电脑时讲入 BIOS 设置程序,请在系统仍在自检(POST,Power-On Self Test)时, 按下 <Delete> 或 <F2> 键, 就可以讲入设置程序, 如果您超过时间才 按<Del> 或<F2> 键,则 POST 程序会自动继续运行开机自检。

在 POST 后讲入 BIOS 设置程序

请按照以下步骤在 POST 后讲入 BIOS 设置程序:

- 同時按下 <Ctrl> + <Alt> + <Delete> 鍵。
- 按下机箱上的〈RESET〉 键重新启动。
- 按下电源按钮关机后再重新启动。请在使用上述两个方法后仍无法讲入 BIOS 设 置程序時,再使用此方法。

通過電源鍵、Reset 鍵或 <Ctrl> + <Alt> + <Del> 鍵強迫正在運行 的系统重新开机会损坏到您的数据或系统,我们建议您正确地关闭正在 運行的系統。

(g)

- •在本章节的 BIOS 程序画面仅供参考,将可能与您所见到的画面有所差 異。
- •請訪問華碩網站 http://www.asus.com.cn 下載最新的 BIOS 文件。
- •若您想在 BIOS 设置程序中使用鼠标操控,请先确认已将鼠标连接至主 板。
- 变更任何 BIOS 设置后,若系统变得不稳定,请下载 BIOS 默认设置 以确保系统兼容性与稳定性。在"Exit"菜单中选择【Load Optimized Defaults】项目来恢复 BIOS 默认设置。请参阅"2.10 退出 BIOS 程 序"一節的詳細說明。
- •变更任何 BIOS 设置后,若系统无法启动,尝试清除 CMOS 数据并将 主板恢复至默认设置。请参阅"1.6 跳线选择区"一节中关于清除 RTC RAM 的詳細說明。

BIOS 菜單畫面

本主板的 BIOS 设置程序提供您 "EZ Mode"和 "Advanced Mode"两种模式。 按下 <F7> 可以在兩種模式中切換。

# 2.2.1 EZ 模式(EZ Mode)

本主板的 BIOS 设置程序的默认值为 EZ Mode。您可以在 EZ Mode 中查看系统 基本数据,并可以选择显示语言、喜好设置及启动设备顺序。若要讲入 Advanced Mode, 请点击【Exit/Advanced Mode】然后选择【Advanced Mode】,或是按下 <F7> 快捷鍵。

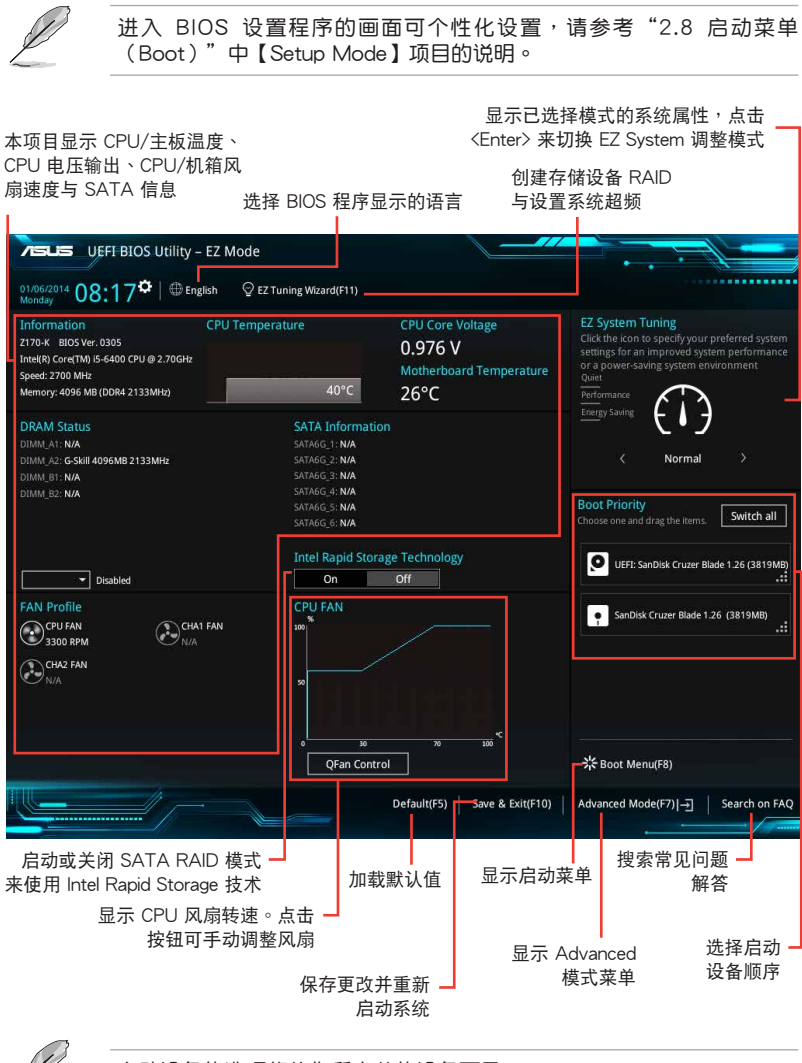

啟動設備的選項將依您所安裝的設備而異。

# 2.2.2 高級模式(Advanced Mode)

Advanced Mode 提供您更高級的 BIOS 設置選項。以下為 Advanced Mode 畫面 的范例,各个设置选项的详细说明请参考之后的章节。

若要讲入 EZ Mode,请点击 【EzMode (F7) 】 按钮或是按下 <F7> 快捷键。

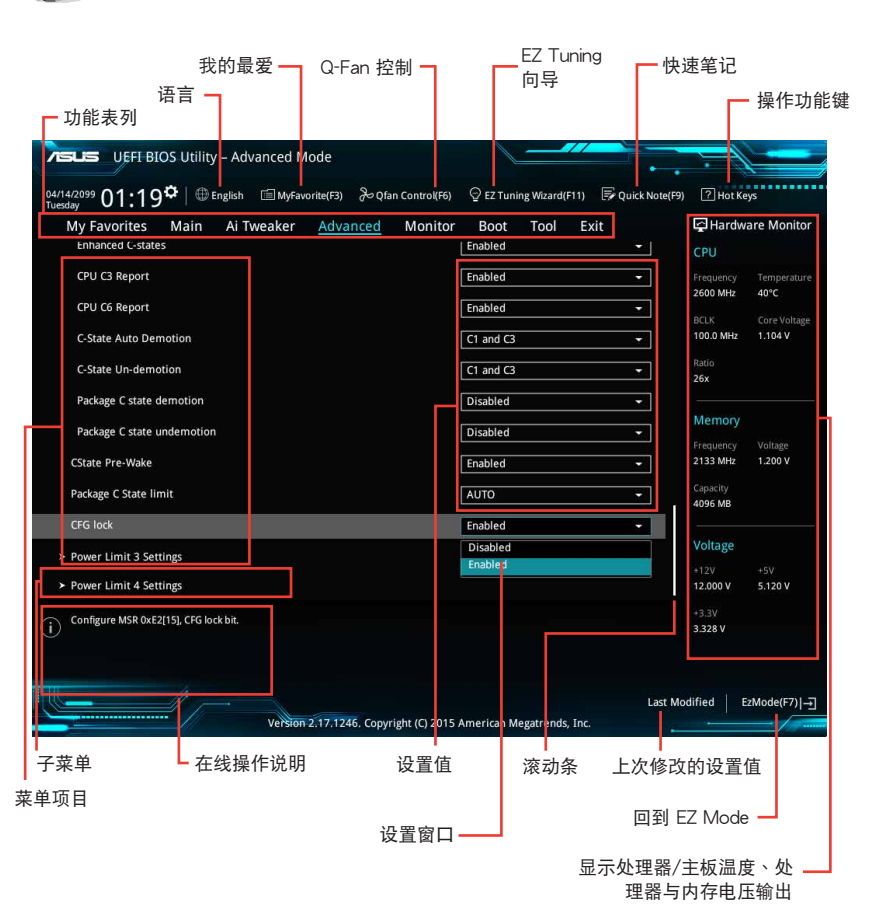

功能表列

BIOS 設置程序最上方各菜單功能說明如下:

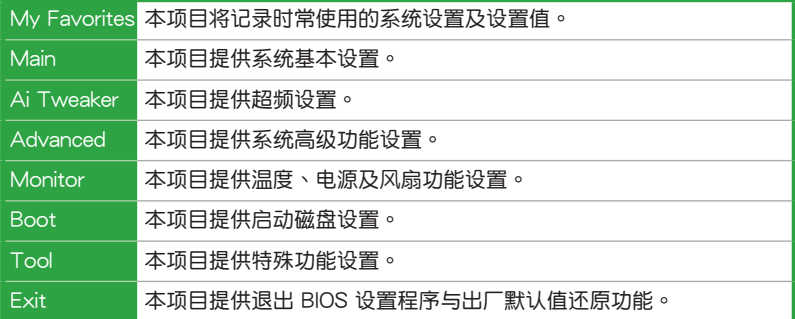

菜单项目

於功能表列選定選項時,被選擇的功能將會反白,即選擇"Main"菜單所出現的 項目。

點擊菜單中的其他項目(例如:Ai Tweaker、Advanced、Monitor、Boot 與 Exit)也會出現該項目不同的選項。

#### 子菜單

在菜单画面中,若功能选项前面有一个小三角形标记,代表此为子菜单,您可利 用方向键来选择,并按下 <Enter> 键来讲入子菜单。

#### 語言

这个按钮位在功能表列的上方,用来选择 BIOS 程序界面显示的语言。点击这个按 鈕來選擇您想要的 BIOS 畫面顯示語言。

我的最愛(F3)

这个按钮位在功能表列的上方,用来以树状图显示所有的 BIOS 项目。选择常用的 BIOS 設置項目並保存至我的最愛菜單。

請參考"2.3 我的最愛(My Favorites)"一節以獲得更多信息。

Q-Fan 控制(F6)

这个按钮位在功能表列的上方,用来显示风扇现在的设置。使用这个按钮来手动 調整風扇至您想要的設置值。

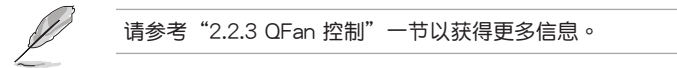

EZ Tuning 向导 (F11)

这个按钮位在功能表列的上方,用来查看和调整系统的超频设置,也可以让您将 主板的 SATA 模式从 AHCI 更改为 RAID 模式。

请参考"2.2.4 EZ Tuning 向导"一节以获得更多信息。

### 搜索常見問題解答

将鼠标移至此按钮上方可显示一个二维码。用手机扫描此二维码可连接至华硕 BIOS FAQ 網頁。您也可以直接掃描下方的二維碼。

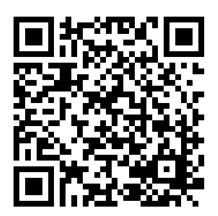

快速筆記(F9)

按下此按钮,可让您针对已在 BIOS 中讲行的设置输入笔记。

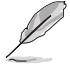

•快速笔记不支持以下键盘功能:刪除、剪切、复制与粘贴。

• 您只能使用英文字母与数字来输入笔记。

操作功能鍵

这个按钮位在功能表列的上方,包含有 BIOS 程序设置的导引方向键,使用箭头按 键来选择菜单中的项目并更改设置。

滾動條

在菜单画面的右方若出现如右图的滚动条画面,即代表此而选项超过可显示的画 面,您可利用上/下方向鍵或是 PageUp/PageDown 鍵來切換畫面。

在線操作說明

在菜单画面的右上方为当前所选择的作用选项的功能说明,此说明会依选项的不 同而自动更改。使用 <F12> 按键来抓取 BIOS 屏幕画面,并保存至便携式存储设备。

設置值

这些存在于菜单中的设置值是提供给用户选择与设置之用。这些项目中,有的功 能选项仅为告知用户当前运行状态,并无法更改,那么此类项目就会以淡灰色显示。 而可更改的项目,当您使用方向键移动项目时,被选择的项目以反白显示,代表这是 可更改的项目。

當可更改的項目已選擇時將會反白,請按下 <Enter> 鍵以顯示詳細的設置選項。

### 上次修改的設置值

按下此按鈕可查看您上次修改並保存的 BIOS 項目。

# 2.2.3 OFan 控制

QFan 控制用来设置风扇设置文件,或手动设置处理器与机箱风扇的运行速度。

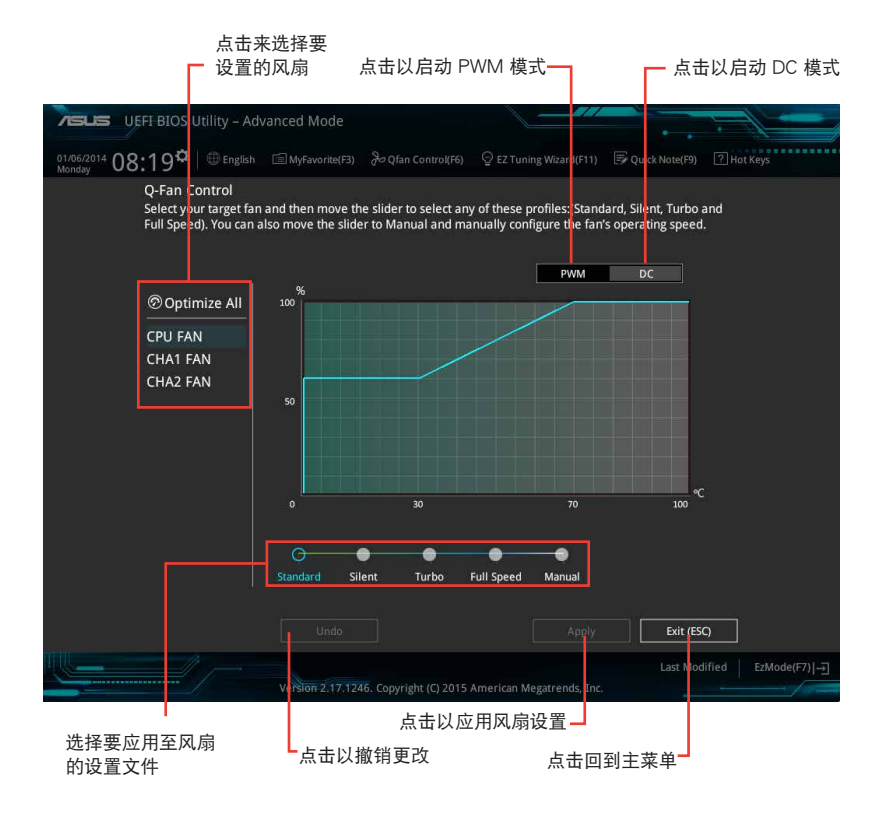

### 手动设置风扇

從設置文件列表中選擇"Manual"來手動設置風扇運行的速度。

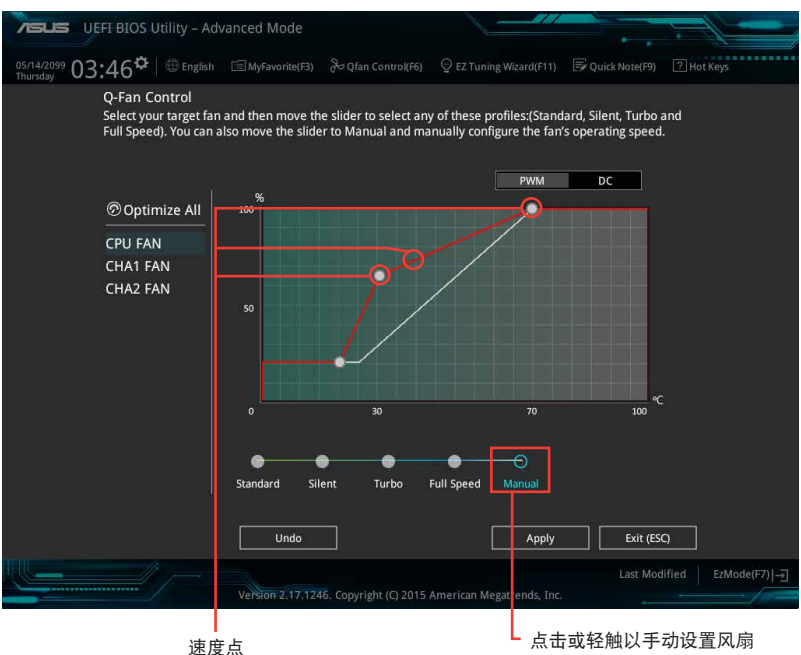

請按照以下步驟設置風扇:

- 1. 選擇想要設置的風扇並查看該風扇現在的狀況。
- 2. 点击并拖曳速度点来调整风扇的运行速度。
- 3. 点击【Apply】以保存更改,然后点击【Exit (ESC)】。

# 2.2.4 EZ Tuning 向导

EZ Tuning 向导用来超频处理器和内存模组、电脑使用与处理器风扇至最佳设置。 通过这个功能您也可以轻松设置系统的 RAID 功能。

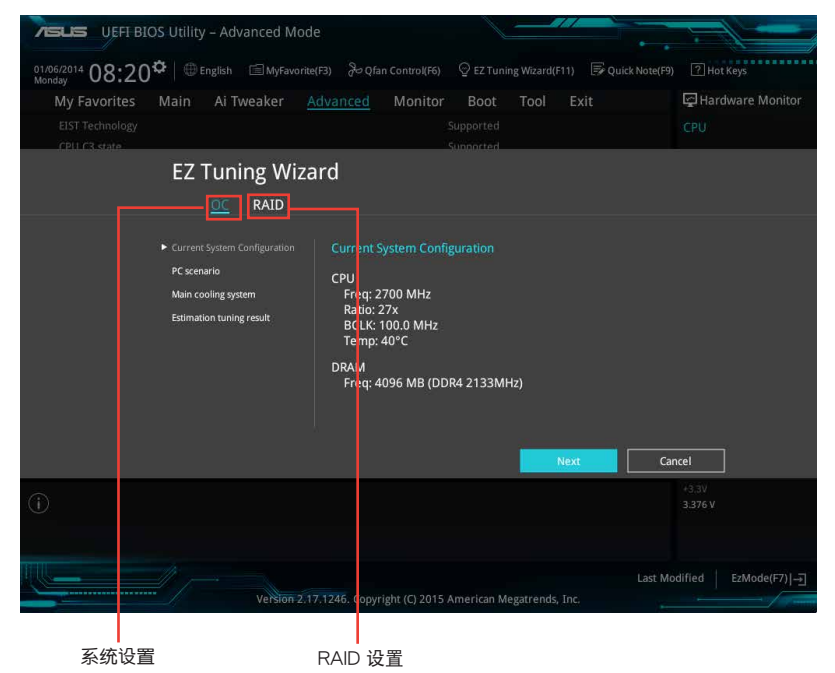

### 調整系統設置

請按照以下步驟調整設置:

- 1. 在键盘按下 <F11> 键或在 BIOS 程序画面中点击 SezTuning Wizard(Fi) 来启动 F7 Tuning 向导窗口,然后点击【Next】。
- 2. 选择电脑状态为"Daily Computing"或"Gaming/Media Editing",然后点击 【Next】。
- 3. 选择安装的处理器风扇类型 (Box cooler、Tower cooler 或 Water cooler)然后 點擊【Next】。

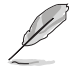

若是无法确定处理器风扇类型,点击"我不确定"(I'm not sure),系 统将会自动检测处理器风扇类型。

4. 点击【Next】然后点击【Yes】来确认自动调整。

創建 RAID

請按照以下步驟創建 RAID:

- 1. 在键盘按下 <F11> 键或在 BIOS 程序画面中点击 Se Ez Tuning Wizard(E1) 来启动 EZ Tuning 向导窗口,然后点击【Next】。
- 2. 点击【RAID】然后点击【Yes】开启 RAID。

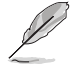

•请确认硬盘中没有已存在的 RAID 磁盘。

•请确认硬盘已经连接至 Intel® SATA 接口。

- 3. 选择 RAID 的存储类型为"Easy Backup"或"Super Speed",然后点击 【Next】。
	- a. 若为 Easy Backup, 选择 "Easy Backup (RAID1)"或 "Easy Backup (RAID10)",然后点击【Next】。

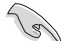

若您安装了四个硬盘,可以只选择"Easy Backup (RAID 10)"。

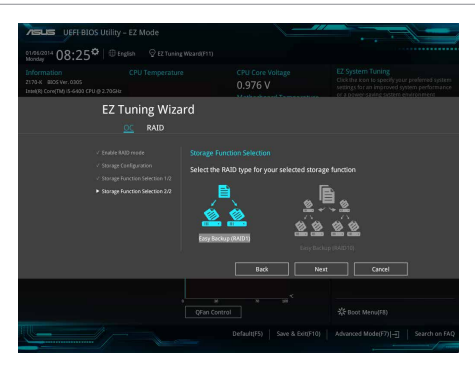

b. 若为 Super Speed, 选择 "Super Speed (RAID0)" 或" Super Speed (RAID5)",然后点击【Next】。

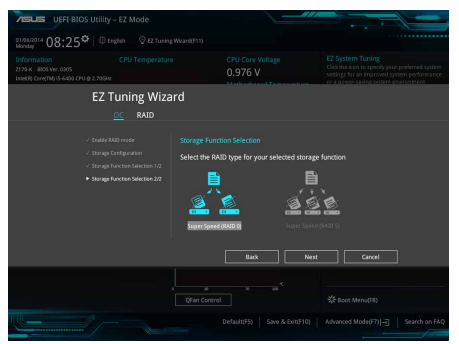

- 4. 选择好 RAID 类型后,点击【Yes】来继续 RAID 设置。
- 5. 完成 RAID 设置后,点击【Yes】退出 RAID 设置,然后再点击【OK】重新启动 系統。

# 2.3 我的最愛(My Favorites)

您可以将 BIOS 项目保存至我的最爱并随时查看。

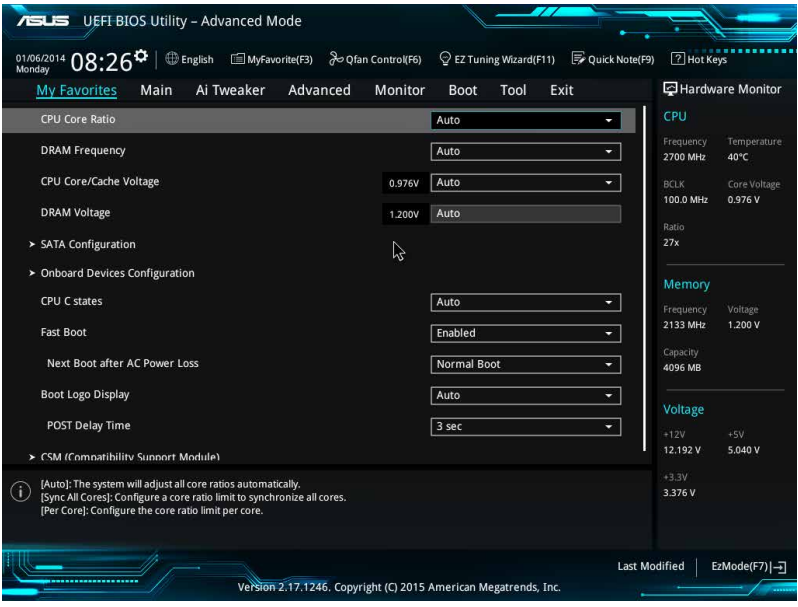

### 添加項目至我的最愛

請按照以下步驟添加項目至我的最愛:

- 1. 在键盘按下 <F3> 键或在 BIOS 程序画面中点击 国 的MyFavorite | 来启动设置树状 图画面。
- 2. 在設置樹狀圖畫面中選擇想要保存至我的最愛的 BIOS 項目。

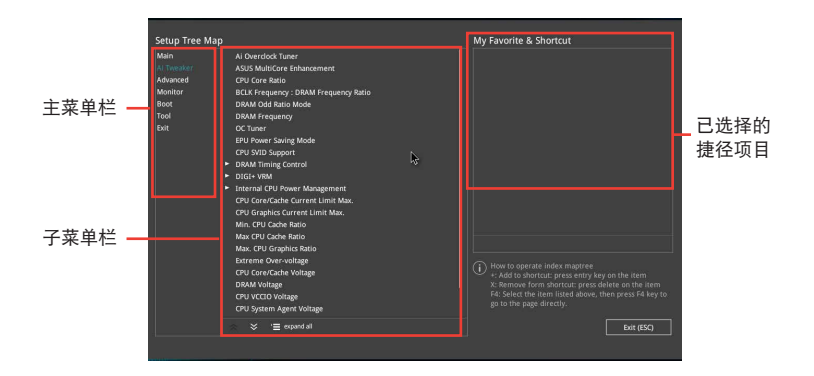

3. 从主菜单栏选择项目,然后点击子菜单中想要保存至我的最爱的选项,再点击或 輕觸 或是按下 <Enter> 按鍵。

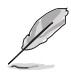

以下項目無法加入至我的最愛:

•用户自定义项目,例如:语言、启动设备顺序。

- 4. 点击【Exit (ESC)】或按下 <esc> 键来关闭树状图窗口。
- 5. 到我的最愛菜單查看已保存的 BIOS 項目。

# 2.4 主菜單(Main)

主菜單只有在您進入 Advanced Mode 時才會出現。您可以由主菜單查看系統基 本数据,并设置系统日期、时间、语言和安全性。

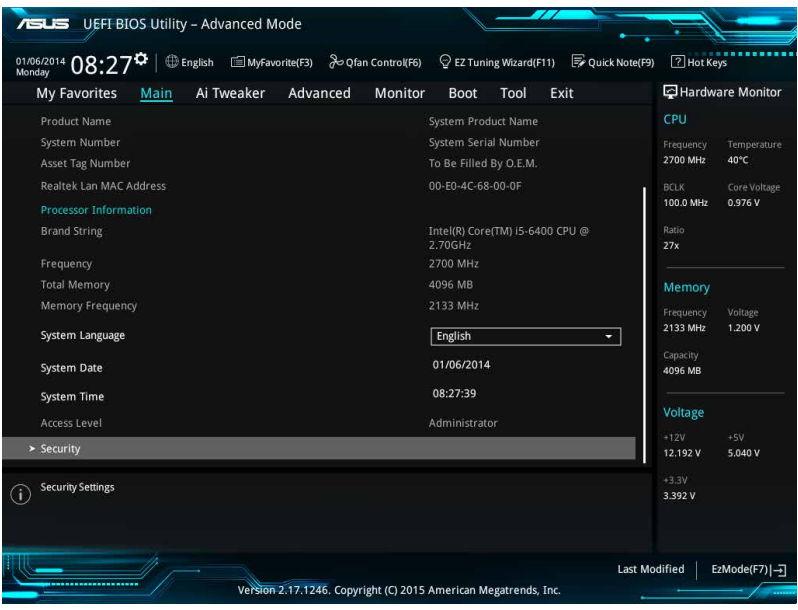

2.4.1 Language [English]

用來選擇 BIOS 語言。

设置值有: [English] [Français] [Deutsch] [简体中文] [繁體中文] [日本語] [Español] [Pvcckuii] [한국어]

2.4.2 安全性菜单 (Security)

本菜单可让您改变系统安全设置。

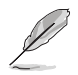

- 若您忘记设置的 BIOS 密码,可以采用清除 CMOS 实时钟 (RTC) 存 儲器。請參考"1.6 跳線選擇區"一節的說明。
- 【Administrator】或【User Password】项目默认值为 [Not Installed], 當您設置密碼之後將顯示為 [Installed]。

系統管理員密碼(Administrator Password)

当您设置系统管理员密码后,建议您先登入您的帐户,以免 BIOS 设置程序中的某 些信息無法查看或更改設置。

設置系統管理員密碼

请按照以下步骤设置系统管理员密码 (Administrator Password):

- 1. 請選擇【Administrator Password】項目並按下 <Enter>。
- 2. 由"Create New Password"窗口输入欲设置的密码,输入完成按下<Enter>。
- 3. 請再一次輸入密碼以確認密碼正確。

### 更改系統管理員密碼

請按照以下步驟更改系統管理員密碼(Administrator Password):

- 1. 請選擇【Administrator Password】項目並按下 <Enter>。
- 2. 由"Enter Current Password"窗口輸入密碼並按下 <Enter>。
- 3. 由"Create New Password"窗口输入新密码,输入完成按下 <Fnter>。
- 4. 请再一次输入密码以确认密码正确。

欲刪除系统管理员密码时, 请按照更改系统管理员密码之步骤, 但请在输入/确认 密碼窗口出現時,按下 <Enter> 鍵。當您刪除系統管理員密碼後,【Administrator Password】項目將顯示為 [Not Installed]。

### 用戶密碼(User Password)

當您設置用戶密碼後,你必需登入您的帳戶才能使用 BIOS 設置程序。用戶密碼的 默认值为 [Not Installed], 当您设置密码后将显示 [Installed]。

### 設置用戶密碼

請按照以下步驟設置用戶密碼(User Password):

- 1. 请选择【User Password】项目并按下<Enter>。
- 2. 由"Create New Password"窗口输入欲设置的密码,输入完成按下<Enter>。
- 3. 請再一次輸入密碼以確認密碼正確。

### 更改用戶密碼

請按照以下步驟更改用戶密碼(User Password):

- 1. 請選擇【User Password】項目並按下 <Enter>。
- 2. 由"Enter Current Password"窗口输入密码并按下<Enter>。
- 3. 由"Create New Password"窗口输入新密码,输入完成按下<Enter>。
- 4. 請再一次輸入密碼以確認密碼正確。

欲删除用户密码时,请按照更改用户密码之步骤,但请在输入/确认密码窗口出现 時,按下 <Enter> 鍵。當您刪除用戶密碼後,【User Password】項目將顯示為 [Not Installed]。

# 2.5 Ai Tweaker 菜單(Ai Tweaker)

本菜单可让您设置超频功能的相关选项。

注意!在您設置本高級菜單的設置時,不正確的設置值將導致系統功能 異常。

以下项目的默认值会随着您所安装的处理器与内存而不同。

将滚动条往下滚动来显示其他项目。

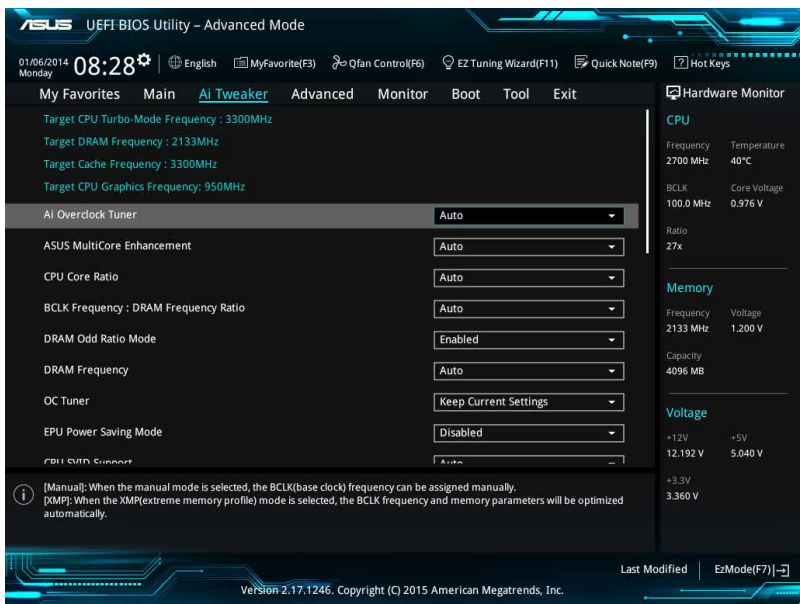

# 2.5.1 Ai Overclock Tuner [Auto]

本项目可以让您设置 CPU 的超频选项来达到您所想要的 CPU 外频。请选择以下 任一种默认的超频选项:

[Auto] 自動加載系統最佳化設置值。

[Manual] 可让您独立设置超频参数。

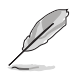

以下項目只有在【Ai Overclock Tuner】設置為 [Manual] 時才會出現。

### BCLK Frequency [xxx]

本項目用來設置 BCLK 頻率以增強系統性能。您可以使用 <+> 與 <-> 鍵調整數 值,數值更改的範圍為 40.0MHz 至 340.0MHz。

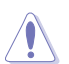

建议您按照处理器规格设置数值,设置过高的数值可能造成处理器永久 性的損害。

Initial BCLK Frequency [Auto]

本项目用来启动系统超频,从初始化 BCLK(基准时钟)频率到指派的 BCLK 频 率。您可以使用 <+> 與 <-> 鍵調整數值,更改的範圍會依 BCLK 頻率的設置而異。

2.5.2 ASUS MultiCore Enhancement [Auto]

[Auto] 诵讨华硕核心倍频的设置,可以获得最佳超频性能的最大值。

[Disabled] 本项目用来设置默认的核心倍频。

2.5.3 CPU Core Ratio [Sync All Cores]

本項目用來設置 CPU 每核心的倍頻限制或自動同步至所有核心。設置值有: [Auto] [Sync All Cores] [Per Core]。

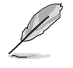

【CPU Core Ratio】設置為 [Sync All Cores] 或 [Per Core] 時會出現以 下項目。

1-Core Ratio Limit [Auto]

选择 [Auto] 应用 CPU 默认的 Turbo 倍频设置,或手动设置 1-Core Ration Limit。設置值須高於或等於 2-Core Ratio Limit。

2-Core Ratio Limit [Auto]

选择 [Auto] 应用 CPU 默认的 Turbo 倍频设置,或手动设置 2-Core Ration Limit。設置值須高於或等於 3-Core Ratio Limit。

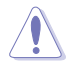

若您要设置【2-Core Ratio Limit】数值,请勿将【1-Core Ratio Limit】 設置為 [Auto]。

3-Core Ratio Limit [Auto]

选择「Auto〕应用 CPU 默认的 Turbo 倍频设置,或手动设置 3-Core Ration Limit。设置值须高于或等于 4-Core Ratio Limit。

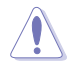

若您要设置【3-Core Ratio Limit】数值,请勿将【1-Core Ratio Limit】与 【2-Core Ratio Limit】設置為 [Auto]。

4-Core Ratio Limit [Auto]

选择 [Auto] 应用 CPU 默认的 Turbo 倍频设置, 或手动设置 4-Core Ration Limit。设置值须高于或等于 3-Core Ratio Limit。

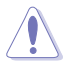

若您要設置【4-Core Ratio Limit】數值,請勿將【1-Core Ratio Limit】、【2- Core Ratio Limit】与【3-Core Ratio Limit】设置为 [Auto]。

2.5.4 BCLK Frequency: DRAM Frequency Ratio [Auto]

- [Auto] BCLK 频率与内存频率比设为最优化设置。
- [100:133] BCLK 頻率與內存頻率比為 100:133。

 $[100:100]$  BCLK 频率与内存频率比为 100:100。

2.5.5 DRAM Odd Ratio Mode [Enabled]

本項目可開啟或關閉 Odd Ratio Mode, 可提供更佳的間隔頻率。設置值有: [Disabled] [Enabled]

# 2.5.6 DRAM Frequency [Auto]

本項目可讓您設置內存的運行頻率。設置選項會隨著【BCLK Frequency】設置值 變動。選擇 [Auto] 應用最優化設置。設置值有:[DDR4-800MHz] [DDR4-1066MHz] [DDR4-1333MHz] [DDR4-1400MHz] ~ [DDR4-4000MHz] [DDR4-4266MHz]

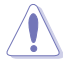

设置过高的内存频率将会导致系统的不稳定与硬件损坏,当系统出现不稳 定的状况时,建议您使用默认值。

### 2.5.7 OC Tuner [Keep Current Settings]\*

本项目用来自动超频 CPU 与内存的频率与电压以增强系统性能,也可以依据 處理器顯示的負載程度來加速處理器顯示性能到極致。設置值有:[Keep Current Settings] [Ratio First] [BCLK + Ratio Tuning]

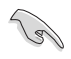

在选择 [BCLK First] 或 [Ratio First] 之前,请先确认已经安装有话合处理 器与绘图显示需求的高效处理器风扇。若要维持现有的超频状态,请选择 [Keep Current Settings]。

2.5.8 EPU Power Saving Mode [Disabled]

华硕 EPU 可以将处理器设置为最小能耗,启动本功能来设置较低的 CPU VCCIN 與 Vcore 電壓,以達到最佳能源節省狀態。設置值有:[Disabled] [Enabled]。

2.5.9 CPU SVID Support [Auto]

关闭 SVID 支持以中断处理器与外接电压调节器的通信。设置值有:[Auto] [Disabled] [Enabled]。

2.5.10 DRAM Timing Control

本项目可让您设置内存时序控制功能,您可以使用〈+> 与〈-> 键调整数值。当您 要恢复默认值时,请使用键盘输入 <auto> 并按下 <Enter> 键。

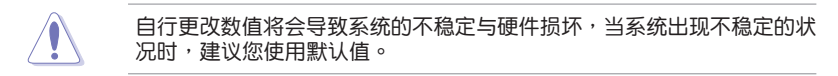

## 2.5.11 DIGI+ VRM

CPU Load-Line Calibration [Auto]

Load-line 是根据 Intel 所订立之 VRM 规格,其设置值将影响 CPU 电压。CPU 运 行电压将依 CPU 的负载呈比例性递减,当您将此项目的设置值设置越高时,将可提 高電壓值與超頻能力,但會增加 CPU 及 VRM 的溫度。設置值有:[Auto] [Level 1]  $[Level 2]$  ~  $[Level 6]$   $[Level 7]$   $\circ$ 

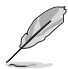

实际提升的性能将视 CPU 型号而异。 请勿将散热系统移除,散热环境 需受到監控。

CPU Current Capability [Auto]

本項目可設置總電流範圍,並同時提升超頻頻率範圍。設置值有: [Auto] [100%] [110%] [120%] [130%] [140%]。

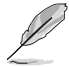

超頻或 CPU 負載較高時請選擇較高的設置值以獲得額外的電力支持。

CPU VRM Switching Frequency [Auto]

本项目会影响 VRM 暂态响应速度与元件温度的产生。选择 [Manual] 设置较高的 頻率可以獲得較快的暫態響應速度。設置值有:[Auto] [Manual]。

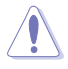

请勿将散热系统移除,散热环境需受到监控。

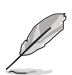

以下項目只有在【CPU VRM Switching Frequency】設置為 [Manual] 時 才會出現。

Fixed CPU VRM Switching Frequency (KHz) [250]

本项目可让您设置固定的 VRM 频率。请使用 <+> 与 <-> 键调整数值。数值 以 50kHz 为间隔,更改的范围中 250kHz 至 500kHz。

CPU Power Duty Control [T.Probe]

本项目用来调整每个元件相数的电流与散热环境。

[T.Probe] 維持各相散熱平衡。

[Extreme] 維持各相電流平衡。

CPU Power Phase Control [Auto]

本項目用來按照 CPU 的需求控制電源相數。設置值有:[Auto] [Standard] [Optimized] [Extreme] [Power Phase Response]。

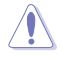

当本项目设置为 [Power Phase Response] 模式时请勿将散热系统移除, 散熱環境需受到監控。

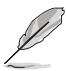

以下項目只有在【CPU Power Phase Control】設置為 [Power Phase Response] 時才會出現。

### Power Phase Response [Fast]

本项目来为 CPU 设置较快的相式响应以增进系统性能,或是较低的相式响 應來降低 DRAM 電力性能。設置值有:[Ultra Fast] [Fast] [Medium] [Regular]。

CPU Graphics Load-Line Calibration [Auto]

Load-line 是根据 Intel 所订立之 VRM 规格,其设置值将影响 GT 电压。GT 运行 电压将依 GT 的负载呈比例性递减,当您将此项目的设置值设置越高时,将可提高电 壓值與超頻能力,但會增加 GT 及 VRM 的溫度。可選擇 Level 1 至 8 將 GT 電壓在 0% 至 100% 範圍內調節。設置值有:[Auto] [Level 1] [Level 2] ~ [Level 6] [Level 7]

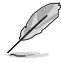

实际提升的性能将视 GT 规格而异。 请勿将散热系统移除,散热环境需 受到監控。

CPU Graphics Current Capability [Auto]

本項目用來設置 GT 超頻的總電力範圍,較高的設置值提供較大的總電力範圍,同 時擴展超頻頻率的範圍。設置值有:[Auto] [100%] [110%] [120%] [130%] [140%]。

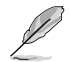

超頻或 GT 負載較高時請選擇較高的設置值以獲得額外的電力支持。

CPU Graphics [Auto]

本项目会影响 GT 暂态响应速度与元件温度的产生。选择 [Manual] 设置较高的频 率可以获得较快的暂态响应速度。设置值有: [Auto] [Manual]

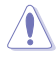

請勿將散熱系統移除,散熱環境需受到監控。

以下項目只有在【CPU Graphics Switching Frequency】設置為 [Manual] 時才會出現。

Fixed VCCGT Switching Frequency (KHz) [250]

本项目可让您设置固定的 VRM 频率。请使用 <+> 与 <-> 键调整数值。数值 以 50kHz 为间隔,更改的范围中 300kHz 至 600kHz。

CPU Graphics Power Duty Control [T.Probe]

本项目用来调整每个元件相数的电流与散热环境。

[T.Probe] 維持各相散熱平衡。

[Extreme] 維持各相電流平衡。

CPU Graphics Power Phase Control [Auto]

本項目用來設置 GT 電源相位控制。設置值有:[Auto] [Standard] [Optimized] [Extreme] [Power Phase Response]

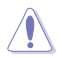

當本項目設置為 [Extreme] 或 [Power Phase Response] 模式時請勿將散 熱系統移除,散熱環境需受到監控。

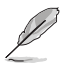

以下項目只有在【CPU Graphics Power Phase Control】設置為 [Power Phase Response] 時才會出現。

Power Phase Response [Fast]

本项目来为 CPU 设置较快的相式响应以增进系统性能,或是较低的相式响 應來降低 DRAM 電力性能。設置值有:[Ultra Fast] [Fast] [Medium] [Regular]

2.5.12 Internal CPU Power Management

本項目用來管理與設置 CPU 電力。

Intel SpeedStep Technology [Enabled]

本项目可以让操作系统动态调整处理器电压与核心频率,借以降低平均能耗以及 減少平均熱能。設置值有:[Disabled] [Enabled]

Turbo Mode [Enabled]

本项目用来设置核心处理器在运行电源、现况与温度规格限制下,以比基本运行 頻率更快的速度運行。設置值有:[Enabled] [Disabled]。

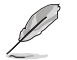

以下項目只有在【Turbo Mode】設置為 [Enabled] 時才會出現。

Turbo Mode 參數

Long Duration Package Power Limit [Auto]

本項目用來限制超出 TDP(散熱設計功耗)的 Turbo 倍頻持續時間,以 達到最佳性能。請使用 <+> 與 <-> 鍵調整數值,數值更改的範圍為 1W 至 4096W。

Package Power Time Window [Auto]

本项目作为 Power Limit 1, 用来维持超过 TDP (散热设计功耗)的 Turbo 超频的时间窗。请使用〈+〉与〈-〉键调整数值,数值更改的范围为 1 至 127 秒。

Short Duration Package Power Limit [Auto]

本项目作为 Power Limit 2,当电力超过 Power Limit 1 时, 为 CPU 提供快 速保护。请使用 <+> 与 <-> 键调整数值,数值更改的范围为 1W 至 4095W。

IA AC Load Line [Auto]

本项目可让您设置定义为 1/100 毫欧姆的 AC 负载量。请使用 <+> 与 <-> 键调整 數值。設置值有:[Auto] [0.01] - [62.49]

IA DC Load Line [Auto]

本项目可让您设置定义为 1/100 毫欧姆的 DC 负载量。请使用 <+> 与 <-> 键调整 數值。設置值有:[Auto] [0.01] - [62.49]

2.5.13 CPU Core/Cache Current Limit Max. [Auto]

本项目可让您设置较高的 CPU 核心/缓存电流限制以避免超频时启动频率或电力 保护。请使用 <+> 与 <-> 键调整数值,设置值有: [Auto] [0.00] - [255.50]

2.5.14 CPU Graphics Current Limit Max. [Auto]

本项目可让您设置较高的 CPU Graphics 电流限制以避免超频时启动频率或电力保 护。请使用 <+> 与 <-> 键调整数值,设置值有:[Auto] [0.00] - [255.50]

2.5.15 Min. CPU Cache Ratio [Auto]

本项目用来设置最小 CPU 缓存倍频。请使用 <+> 与 <-> 键调整数值,设置值有: [Auto] [8] - [83]

2.5.16 Max. CPU Cache Ratio [Auto]

本项目用来设置最大 CPU 缓存倍频。请使用 <+> 与 <-> 键调整数值, 设置值有: [Auto] [8] - [83]

2.5.17 Max. CPU Graphics Ratio [Auto]

本项目用来设置最大 CPU Graphics 倍频。请使用 <+> 与 <-> 键调整数值,设置 值有: [Auto] [8] - [83]

2.5.18 CPU Core/Cache Voltage [Auto]

本项目用来设置 CPU 核心的电压总量。当核心频率增加时请增加电压总量。设置 值有:[Auto] [Manual Mode] [Offset Mode] [Adaptive Mode]

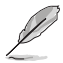

•以下項目只有在【CPU Core/Cache Voltage】設置為 [Manual Mode] 時才會出現。

• 仅某些型号 CPU 支持 [Adaptive Mode]。

CPU Core Voltage Override [Auto]

本项目用来设置 CPU 核心电压覆写。请使用〈+> 与〈-> 键调整数值,设置值以 0.001V 为间隔,更改的范围从 0.001V 至 0.635V。

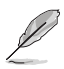

以下項目只有在【CPU Core/Cache Voltage】設置為 [Offset Mode] 或 [Adaptive Mode] 時才會出現。

Offset Mode Sign [+]

[+] 設置正數值偏移電壓。

[–] 設置負數值偏移電壓。

CPU Core Voltage Offset

請使用 <+> 與 <-> 鍵調整數值,設置值以 0.005V 為間隔,更改的範圍從  $-0.635V$  至  $+0.635V$ 。

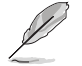

以下項目只有在【CPU Core/Cache Voltage】設置為 [Adaptive Mode] 時才會出現。

Additional Turbo Mode CPU Core Voltage [Auto]

本项目用来设置在 turbo 模式时 CPU 核心的电压总量,当设置高处理 器核心频率时请增加电压总量,设置的电压会受到偏移数值的影响。请使用 <+> 与 <-> 键调整数值,设置值以 0.001V 为间隔,更改的范围从 0.001V 至 1.920V。

Total Adaptive Mode CPU Core Voltage [Auto]

本项目为 CPU 核心电压偏移与附加 Turbo 模式 CPU 核心的电压的总和。

2.5.19 DRAM Voltage [Auto]

本项目可让您设置 DRAM 电压。设置值以 0.005 为间隔,更改的范围从 1.000V 至 1.800V。

2.5.20 CPU VCCIO Voltage [Auto]

本项目可让您设置 CPU VCCIO 电压。设置值以 0.005V 为间隔,更改的范围从 0.700V 至 1.585V。

2.5.21 CPU System Agent Voltage [Auto]

本项目可让您设置 CPU 系统代理电压。请使用 <+> 与 <-> 键调整数值,设置值以 0.005V 为间隔,更改的范围从 0.700V 至 1.800V。

2.5.22 CPU Graphics Voltage Mode [Auto]

本項目用來設置處理器繪圖元件的電壓源總量模式。[Manual Mode] 用戶可自行 設置, [Offset Mode] 可通過 SVID 修改數值。設置值有: [Auto] [Manual Mode] [Offset Mode]

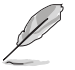

以下項目只有在【CPU Graphics Voltage Mode】設置為 [Manual Mode] 時才會出現。

CPU Graphics Voltage Override [Auto]

本项目用来设置 CPU 显示电压复写。默认值为按照安装的处理器所得的标 准数值。请使用 <+> 与 <-> 键调整数值,设置值以  $0.005$ V 为间隔,更改的范 圍從 0.600V 至 2.000V。

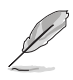

以下項目只有在【CPU Core Voltage Mode】設置為 [Offset Mode] 時 才會出現。

Offset Mode Sign [+]

[+] 设置正数值偏移电压。

[–] 設置負數值偏移電壓。

CPU Graphics Voltage Offset [Auto]

请使用 <+> 与 <-> 键调整数值, 设置值以 0.001V 为间隔, 更改的范围从 0.001V 至 0.635V。

2.5.23 PCH Core Voltage [Auto]

本项目可让您设置 PCH 的核心电压。请使用 <+> 与 <-> 键调整数值,设置值以 0.05V 为间隔,更改的范围从 1.00V 至 1.15V。

2.5.24 DRAM REF Voltage Control [Auto]

本项目可让您设置内存总线控制线上的 DRAM 参考电压。请使用〈+〉与〈-〉键 調整數值。

# 2.6 高級菜單(Advanced)

高级菜单可让您改变中央处理器与其他系统设备的细部设置。

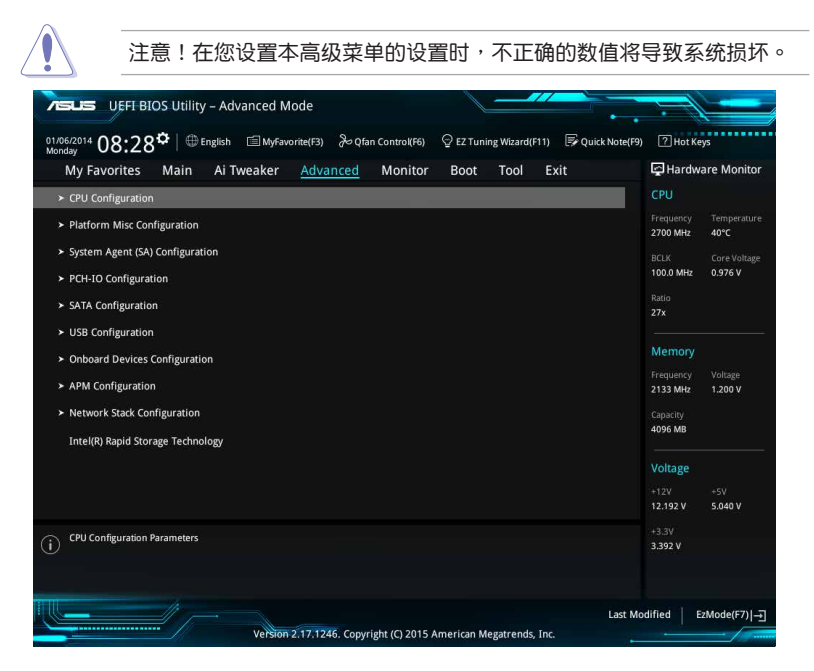

### 2.6.1 处理器设置 (CPU Configuration)

本项目可让您得知中央处理器的各项信息与更改中央处理器的相关设置。

以下项目可能会因您所安装处理器不同而有所差异。

Hyper-threading [Enabled]

Intel 超线程技术 (Intel Hyper-Threading Technology)能让单颗外理器同时拥有 两条线程以处理数据。

[Fnabled] 每个开启的核心开启双线程。

[Disabled] 每个开启的核心仅开启单线程。

### Active Processor Cores [All]

本项目可以让您设置在每个处理封包中启用的处理器核心数量。设置值有:[All] [1] [2] [3]。

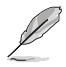

某些 CPU 型号仅会支持 [All] 和 [1] 设置值。

Intel Virtualization Technology [Enabled]

当本项目设为 [Enabled] 时,启动 Intel 虚拟技术 (Virtualization Technology) 让 硬件平台可以同時運行多個操作系統。設置值有: [Disabled] [Enabled]

#### Hardware Prefetcher [Enabled]

当本项目设为 [Enabled] 时,可以让 CPU 在 L2 Cache 讲行预取反馈和数据,从 而降低內存負荷時間,改善系統性能。設置值有: [Disabled] [Enabled]

Adjacent Cache Line Prefetch [Enabled]

 $\equiv$  当本项目设为 [Enabled] 时, 可以让 L2 Cache 的中间缓存线运行相邻缓存线预取 功能,从而降低内存负荷时间,改善系统性能。设置值有: [Disabled] [Enabled]

Boot Performance Mode [Auto]

本项目用来让您在操作系统切换前选择 CPU 的性能状态。处理器依据其设置以 所選擇的性能比值運行,設置值有:[Max Battery] [Max Non-Turbo Performance] [Turbo Performance] [Auto]。

CPU Power Management Configuration

### Intel SpeedStep [Enabled]

本项目允许操作系统动态调整处理器电压和核心频率,从而降低平均电力损 耗和熱量產生。設置值有:[Disabled] [Enabled]

### Turbo Mode [Enabled]

本项目在低于操作电源、电流及温度规格限制的情况下,允许处理器自动以 比標準頻率更快的速度運行。設置值有:[Enabled] [Disabled]。

### CPU C States [Enabled]

本項目用來設置 CPU states 的電源節能。設置值有:[Disabled] [Enabled]

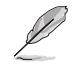

以下項目只有在【CPU C states】設置為 [Enabled] 時才會出現。

Enhanced C states [Disabled]

本项目可以让处理器在闲置时降低电力消耗。设置值有: [Enabled] [Disabled]。

CPU C3 Report [Enabled]

本项目可以让您启动或关闭 CPU C3 报告给操作系统。设置值有: [Enabled] [Disabled]

CPU C6 Report [Enabled]

本项目可以让您启动或关闭 CPU C6 报告给操作系统。设置值有: [Enabled] [Disabled]

CPU C7 Report [Enabled]

本项目可以让您启动或关闭 CPU C7 报告给操作系统。设置值有: [Enabled] [Disabled]

CPU C8 Report [Enabled]

本项目可以让您启动或关闭 CPU C8 报告给操作系统。设置值有: [Enabled] [Disabled]

CFG lock [Auto]

本項目用來鎖定或解鎖 CFG 鎖定位(MSR oxE2 的第 15 位)。設置值 有:[Enabled] [Disabled]

### 2.6.2 平台各項設置(Platform Misc Configuration)

本菜单可让您更改平台相关的各项设置。

PCI-E Native Power Management [Disabled]

本項目用來設置 PCI Express 的省電功能及操作系統的 ASPM 功能。設置值 有:[Disabled] [Enabled]。

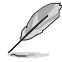

以下項目只有在【PCI-E Native Power Management】設置為 [Enabled] 時才會出現。

Native ASPM [Disabled]

「Enabled] 启用 Windows Vista 操作系统控制设备的 ASPM 支持。

[Disabled] 由 BIOS 控制設備的 ASPM 支持。

PCH - PCI Express options

DMI Link ASPM Control [Disabled]

本項目用來設置 DMI Link 上北橋與南橋的 ASPM(Active State Power Management) 功能。设置值有: [Disabled] [Enabled]

ASPM Support [Disabled]

本項目用來選擇 ASPM state 的節能狀態。設置值有:[Disabled] [L0s] [L1] [L0sL1] [Auto]

SA - PCI Express options

DMI Link ASPM Control [Disabled]

本项目用来设置 DMI Link 上 CPU 与 PCH 的 ASPM (Active State Power Management) 功能。在 CPU 与 PCH 中的 ASPM 控制项目都要设置为启动才能使 ASPM 功能生效。設置值有:[Disabled] [L0s] [L1] [L0sL1]

PEG ASPM [Disabled]

本项目用来选择 ASPM state 的节能状态,或使用华硕最佳化节能设置。设置值 有:[Disabled] [Auto] [ASPM L0s] [ASPM L1] [ASPM L0sL1]

2.6.3 系統代理設置(System Agent Configuration)

VT-d [Enabled]

本項目用來開啟或關閉 MCH 的 VT-d 功能。設置值有:[Enabled] [Disabled]

Graphics Configuration

本项目用来选择以 CPU、PCIE 或 PCI 显示设备作为优先使用的显示设备。

Primary Display [Auto]

本項目用來選擇以 CPU、PCIE 或 PCI 顯示設備作為優先使用的顯示設備。 設置值有:[Auto] [CPU Graphics] [PCIE] [PCI]。

iGPU Multi-Monitor [Disabled]

本項目用來啟動 iGPU 和獨立顯卡的多重顯示功能。iGPU 共享系統內存固 定為 64MB。設置值有:[Disabled] [Enabled]

RC6(Render Standby) [Enabled]

本項目用來開啟或關閉補給的支持功能。設置值有:[Disabled] [Enabled]

DMI/OPI Configuration

本項目用來設置 DMI(Direct Media Interface)以 PCI-E 2.0 速度運行。

DMI Max Link Speed [Gen2]

本項目可設置 DMI 速度。設置值有:[Auto] [Gen1] [Gen2] [Gen3]

PEG Port Configuration

本項目可進行 PEG 接口設置。

PCIEx16\_1 Link Speed [Auto]

本項目用來設置插槽 1 以 PCIEx16 速度運行。設置值有: [Auto] [Gen1] [Gen2] [Gen3]

Memory Configuration

本項目用來設置內存設置參數。

Memory Remap [Enabled]

設置為 [Enabled] 時,支持 64-bit 操作系統重新指派內存地址。設置值 有:[Enabled] [Disabled]。

2.6.4 PCH IO 設置(PCH IO Configuration)

本項目用來管理與設置 PCI Express 插槽。

PCI Express Configuration

PCIe Speed [Auto]

本项目用来让系统自动选择 PCI Express 接口速度。设置值有:[Auto] [Gen1] [Gen2] [Gen3]。

2.6.5 SATA 設備設置(SATA Configuration)

当您进入 BIOS 设置程序时,程序会自动检测系统已存在的 SATA 设备。若对应接 口中沒有安裝 SATA 設備,則【SATA Port】項目顯示為 [Not Present]。

SATA Controller(s) [Enabled]

本项目可开启或关闭内置的 SATA 设备。设置值有: [Disabled] [Enabled]

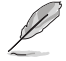

以下項目只有在【SATA Controller(s)】設置為 [Enabled] 時才會出現。

SATA Mode Selection [AHCI]

本项目可设置 SATA 硬件设备的相关设置。

- [AHCI] 若要 Serial ATA 硬件設備使用 Advanced Host Controller Interface (AHCI) 模式,请将本项目设置为 [AHCI]。AHCI 模式可让内置的存 储设备启动高级的 Serial ATA 功能,通过原生指令排序技术来提升 工作性能。
- 「RAID] 若要在 Serial ATA 硬盘设置 RAID 磁盘阵列,请将本项目设置为 [RAID]。

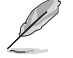

以下項目只有在【SATA Mode Selection】設置為 [RAID] 時才會出現。

CR#1 RST Pcie Storage Remapping [Disabled]

本项目可开启或关闭 RST Pcie Storage Remapping 功能。设置值有: [Auto] [Disabled] [Enabled]

Alternate ID [Disabled]

本項目可開啟或關閉選擇設備 ID 的報告。設置值有:[Auto] [Disabled] [Enabled]

Software Feature Mask Configuration

本項目可設置 SWFM (Software Feature Mask) 的設置值。

RAID 0 / RAID 1 / RAID 10 / RAID 5 [Enabled]

本項目可開啟或關閉 RAID 0 /RAID 1/ RAID 10/ RAID 5 功能。設置值 有:[Disabled] [Enabled]

Intel Rapid Recovery Technology [Enabled]

本项目可开启或关闭 Intel Rapid Recovery 技术。设置值有:[Disabled] [Enabled]

OROM UI and Banner [Enabled]

当本项目开启时, OROM UI 将会出现。设置值有: [Disabled] [Enabled]

HDD Unlock [Enabled]

当本项目开启时, 硬盘密码解锁功能将被激活。设置值有: [Disabled] [Enabled]

LED Locate [Enabled]

当本项目开启时,LED/SGPIO 硬件可附加,并且可开启操作系统中的定位 功能。 設置值有:[Disabled] [Enabled]

IRRT Only on eSATA [Enabled]

当本项目开启时, 仅 IRRT 可跨越内部和 eSATA 硬盘。当本项目关闭时, 任何 RAID 都可跨越內部和 eSATA 硬盤。設置值有:[Disabled] [Enabled]

Smart Response Technology [Enabled]

本項目可開啟或關閉 Smart Response 技術。設置值有:[Disabled] [Enabled]

OROM UI Normal Delay [2 sec]

本項目可選擇 OROM UI Splash 屏幕在普通模式中的延遲時間。設置值 有:[Disabled] [Enabled]

Aggressive LPM Support [Disabled]

本项目为 LPM (链路电源管理, link power management)设计,支持更好的能 源节省。设置为关闭时,SATA 接口的热插拔功能也会关闭。设置值有:[Disabled] [Enabled]。

SATA6G\_1~4(Gray) [Enabled]

本项目可开启或关闭 SATA6G 1~4 接口。设置值有: [Disabled] [Enabled]

Hot Plug [Disabled]

本项目可开启或关闭 SATA 热插拔功能。设置值有: [Disabled] [Enabled]

External SATA [Disabled]

本項目可開啟或關閉外接 SATA 支持功能。設置值有:[Disabled] [Enabled]

Spin Up Device [Disabled]

本項目可開啟或關閉添加固定設備功能。設置值有:[Disabled] [Enabled]

SATA Device Type [Hard Disk Drive]

本項目可識別已安裝的 SATA 設備類型。設置值有:[Hard Disk Drive] [Solid State Drive]

Typology [Unknown]

本項目可識別 SATA 拓撲類型。設置值有:[Unknown] [M2] [Direct Connect] [ISATA] [Flex] [Optical Disk Drive]

Device Sleep [Disabled]

本項目可開啟或關閉設備休眠功能。設置值有:[Disabled] [Enabled] SATA DEVSLEP Idle Timeout Config [Disabled]

本項目可開啟或關閉 SATA DTIO 設置功能。設置值有:[Disabled] [Enabled]

# 2.6.6 USB 設備設置(USB Configuration)

本菜单可让您更改 USB 设备的各项相关设置。

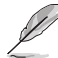

在【USB Devices】项目中会显示自动检测到的数值或设备。若无连接任  $\overline{a}$  ,  $\overline{b}$  ,  $\overline{c}$   $\overline{c}$ 

Legacy USB Support [Enabled]

[Enabled] 啟動在傳統操作系統中支持 USB 設備功能。

 $[Disabled]$  USB 设备只能在 BIOS 程序设置中使用,无法在启动设备列表中被检 測到。

[Auto] 系统可以在开机时便自动检测是否有 USB 设备存在,若是,则启动 USB 控制器。

XHCI Hand-off [Disabled]

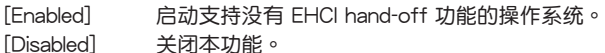

USB single port control

本項目用來設置 USB 接口禁用覆寫功能。

USB3\_1~8 [Enabled]

本项目用来单独启动或关闭 USB 接口。设置值有: [Disabled] [Enabled]

USB9~14 [Enabled]

本项目用来单独启动或关闭 USB 接口。设置值有: [Disabled] [Enabled]

### 2.6.7 內置設備設置(Onboard Devices Configuration)

HD Audio Controller [Enabled] [Enabled] 启动高清音频设备。 [Disabled] 关闭本功能。

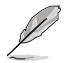

以下選項只有在【HD Audio Controller】設置為 [Enabled] 時才會出現。

Front Panel Type [HD Audio]

本项目可以让您按照前面板音效接口的支持功能,将前面板音效接口 (AAFP)模式設置為 legacy AC'97 或是高保真音效。

[HD] 將前面板音效接口(AAFP)模式設置為高保真音效。

[AC97] 將前面板音效接口(AAFP)模式設置為 legacy AC'97。

SPDIF Out Type [SPDIF]

[SPDIF] 設置為 SPDIF 輸出。

[HDMI] 設置為 HDMI 輸出。

Realtek LAN Controller [On]

[On] 房动 Realtek 网络控制器。

[Off] 关闭本功能。

Realtek PXE Option ROM [Off]

本项目可让您开启或关闭 Intel 网络控制器的 PXE OptionRom。设置值有: [On] [Off]。

串口設置(Serial Port Configuration)

以下的项目可以让您讲行串口设置。

Serial Port [On]

本项目可以启动或关闭串口。设置值有:[On] [Off]

Change Settings [IO=3F8h; IRQ=4]

本項目可以設置串口的地址。設置值有:[IO=3F8h; IRQ=4] [IO=2F8h; IRQ=3] [IO=3E8h; IRQ=4] [IO=2E8h; IRQ=3]

### 2.6.8 高級電源管理設置(APM)

### ErP Ready [Enabled]

可允许 BIOS 在 S5 状态下关闭一些电源, 为 ErP 系统需求做准备, 当设为 [Enabled] 时, 所有其它 PME 选项都将关闭。设置值有: [Enabled] [Disabled]

### Deep S4 [Disabled]

若开启,处于 S4 状态中的系统将进一步降低电能使用,并且关闭 USB 和 PS/2 设 备。 N于 S4 状态中的系统可通过电源按钮、网络中的设备或其他方式唤醒,但无法通 過 USB 和 PS/2 設備喚醒。設置值有:[Disabled] [Enabled]

Restore AC Power Loss [Power Off]

「Power On] 当 AC 电源中断之后系统维持启动状态。

[Power Off] 在 AC 電源中斷之後系統將進入關閉狀態。

[Last State] 將系統設置恢復到電源未中斷之前的狀態。

Power On By PCI-E/PCI [Disabled]

本項目可開啟或關閉內置網絡控制器或其他已安裝的 PCIe/PCI 網卡的網絡喚醒功 能。設置值有:[Disabled] [Enabled]

### Power On By Ring [Disabled]

 $[D$ isabled $]$  关闭调制解调器唤醒功能。

[Enabled] 开启调制解调器唤醒功能。

Power On By RTC [Disabled]

[Disabled] 关闭实时钟唤醒功能。

[Enabled] 當設置為 [Enabled] 時,將出現 RTC Alarm Date、RTC Alarm Hour、RTC Alarm Minute 与 RTC Alarm Second 子项目,您可自行设 置时间让系统白动开机。

### 2.6.9 網絡堆棧(Network Stack)

### Network Stack [Disabled]

本项目用来启动或关闭 UEFI 网络堆栈 (network stack) 功能。设置值有: [Disabled] [Enabled]。

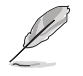

以下選項只有在【Network Stack】設置為 [Enabled] 時才會出現。

Ipv4/Ipv6 PXE Support [Enabled]

本项目用来启动或关闭 Ipv4/Ipv6 PXE 开机选项。设置值有: [Disabled] [Enabled]。

2.6.10 Intel Rapid Storage 技術

Create RAID Volume

本選項可設置 RAID 陣列。

Name [Volume1]

本項目可選擇一個 RAID 陣列。設置值有:[Volume1] [Volume2] ~ [Volume4] RAID Level [RAID0(Stripe)]

本項目可選擇一個 RAID 等級。設置值有:[RAID0(Stripe)] [RAID1(Mirror)] [RAID5] [RAID10]

Select Disks

本項目可選擇一個磁盤創建一個 RAID 陣列。

Strip Size [32KB]

本項目可為所選的 RAID 陣列選擇條帶大小。設置值有:[32KB] [64KB] ~ [128KB]

Capacity (MB) [0]

本项目可设置 RAID 阵列大小,请请使用 <+> 与 <-> 键调整数值。

# 2.7 監控菜單(Monitor)

监控菜单可让您查看系统温度/电力状况,并且对风扇做高级设置。

往下滾動可顯示其他 BIOS 項目。

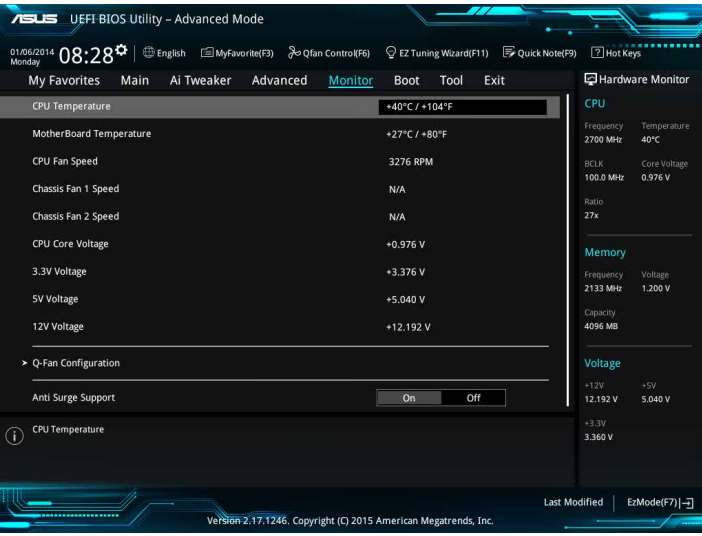
### 2.7.1 CPU/MB Temperature [xxx°C/xxx°F] [Ignore]

本系列主板具备了中央处理器、主板的温度感测器,可自动检测并显示当前主板 與處理器的溫度。若是您不想檢測這個項目,請選擇 [Ignore]。

2.7.2 CPU Fan/ Chassis Fan 1/2 Speed [xxxx RPM]/ [Ignore]/ [N/A]

为了避免系统因为过热而造成损坏,本系列主板备有风扇的转速 RPM (Rotations) Per Minute)监控,所有的风扇都设置了转速安全范围,一旦风扇转速低于安全范 围,华硕智能主板就会发出警讯,通知用户注意。如果风扇并未连接至主板,本项目 会显示 N/A。若是您不想检测这个项目,请选择 [Ignore]。

2.7.3 CPU Core Voltage, 3.3V Voltage, 5V Voltage, 12V Voltage

本系列主板具有电压监视的功能,用来确保主板以及 CPU 接受正确的电压准位, 以及稳定的电流供应。若是您不想检测这些项目,请选择 [lgnore]。

2.7.4 Q-Fan Configuration

本项目用来设置 CPU Q-Fan 运行模式。

Q-Fan Tuning

点击 [OK] 键监测每个风扇的最低转速和最小转速设置值。调试过程中请勿关闭或 重新啟動系統。設置值有:[Ok] [Cancel]

CPU Q-Fan Control [Auto]

本项目用来设置 CPU Q-Fan 运行模式。

[Auto] 检测安装的处理器风扇类型并自动切换控制模式。

[PWM Mode] 在 PWM 模式启动 CPU Q-Fan 控制来使用 4-pin 处理器风扇。

 $[DC Model$   $45\%$  3-pin 的处理器风扇时,请选择本项目来使用 Q-Fan 控制 的 DC 模式。

[Disabled] 关闭 CPU Q-Fan 控制功能。

CPU Fan Speed Lower Limit [200 RPM]

本项目可以让您设置【CPU Q-Fan Control】的功能及处理器风扇速度。设置值 有: [Ignore] [100RPM] [200RPM] [300 RPM] [400 RPM] [500 RPM]

CPU Fan Profile [Standard]

本项目用来设置处理器风扇适当的性能。

[Standard] 设置为 [Standard] 计外理器风扇依据外理器的温度自动调整。

[Silent] 設置為 [Silent] 將風扇速度調整到最低,並擁有最安靜的運行環境。

「Turbo] 设置为 [Turbo] 来获得处理器风扇的最大转速。

[Manual] 設置為 [Manual] 來指派詳細的風扇轉速控制參數。

以下的項目只有在【CPU Fan Profile】設為 [Manual] 時才會出現。

CPU Upper Temperature [70]

使用 <+> / <-> 鍵調整 CPU 溫度上限。設置值範圍從 25℃ 到 75℃。

CPU Fan Max. Duty Cycle(%) [100]

使用 <+> / <-> 鍵調整 CPU 風扇最大轉速。設置值範圍從 20% 到 100%。 当 CPU 温度达到上限时,CPU 风扇会以最大的转速运行。

CPU Middle Temperature [25]

使用 <+> 與 <-> 鍵設置處理器的中間溫度,設置值範圍從 10℃ 到 70℃。

CPU Fan Middle Duty Cycle(%) [20]

請使用 <+> 與 <-> 鍵調整 CPU 風扇的中間轉速。數值的更改範圍由 20% 至 100%。当 CPU 温度达最大值时,CPU 风扇将以最大转速运行。

CPU Lower Temperature [20]

使用 <+> 與 <-> 鍵設置處理器的中間溫度,設置值範圍從 20℃ 到 75℃。

CPU Fan Min. Duty Cycle(%) [20]

使用 <+> / <-> 键调整 CPU 风扇最小转速。设置值范围从 20% 到 100%。 当 CPU 温度低于下限 时,CPU 风扇会以最小的转速运行。

2.7.5 Chassis Fan 1/2 Q-Fan Control [DC Mode]

[PWM mode] 此模式中啟動對 4-pin 機箱風扇的 Q-Fan 控制。

[DC mode] 此模式中啟動對 3-pin 機箱風扇的 Q-Fan 控制。

[Disabled] 关闭此功能。

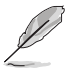

以下的項目只有在【Chassis Fan 1/2 Q-Fan Control】設為 [PWM Mode] 或 [DC Mode] 時才會出現。

Chassis Fan 1/2 Q-Fan Source [CPU]

依據所選擇的溫度來源,本項目可控制該風扇。設置值有:[CPU] [MB]

Chassis Fan 1/2 Speed Low Limit [600 RPM]

本项目可以让您关闭或设置机箱风扇速度警告数值。设置值有:[Ignore] [200RPM] [300 RPM] [400 RPM] [500 RPM] [600 RPM]

Chassis Fan 1/2 Profile [Standard]

本项目用来设置处理器风扇适当的性能。

[Standard] 设置为 [Standard] 计机箱风扇依据机箱的温度自动调整。

 $[S$ ilent]  $\Theta$  计算为  $[S$ ilent] 将风扇谏度调整到最低,并拥有最安静的运行环境。

[Turbo] 設置為 [Turbo] 來獲得機箱風扇的最大轉速。

[Manual] 設置為 [Manual] 來指派詳細的風扇轉速控制參數。

2.7.5 Chassis Fan 1/2 Q-Fan Control [DC Mode]

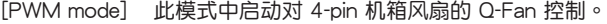

[DC mode] 此模式中啟動對 3-pin 機箱風扇的 Q-Fan 控制。

[Disabled] 关闭此功能。

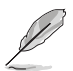

以下的項目只有在【Chassis Fan 1/2 Q-Fan Control】設為 [PWM Mode] 或 [DC Mode] 時才會出現。

Chassis Fan 1/2 Q-Fan Source [CPU]

依據所選擇的溫度來源,本項目可控制該風扇。設置值有:[CPU] [MB]

Chassis Fan 1/2 Speed Low Limit [600 RPM]

本项目可以让您关闭或设置机箱风扇速度警告数值。设置值有:[Ignore] [200RPM] [300 RPM] [400 RPM] [500 RPM] [600 RPM]

Chassis Fan 1/2 Profile [Standard]

本项目用来设置处理器风扇话当的性能。

[Standard] 设置为 [Standard] 计机箱风扇依据机箱的温度自动调整。

[Silent] 設置為 [Silent] 將風扇速度調整到最低,並擁有最安靜的運行環境。

[Turbo] 設置為 [Turbo] 來獲得機箱風扇的最大轉速。

[Manual] 設置為 [Manual] 來指派詳細的風扇轉速控制參數。

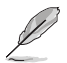

以下的項目只有在【Chassis Fan 1/2 Profile】設為 [Manual] 時才會出現。

Chassis Fan 1/2 Upper Temperature [70]

使用 <+> 与 <-> 键调整机箱温度的最大值。数值的更改范围由 40℃ 至 75℃。

Chassis Fan 1/2 Max. Duty Cycle(%) [100]

请使用〈+〉与〈-〉键调整机箱风扇的最大转速。数值的更改范围由 60% 至 100%。当机箱温度达上限时,机箱风扇将以最大转速运行。

Chassis Fan 1/2 Middle Temperature [45]

使用 〈+〉与 〈-〉键设置机箱风扇的中间温度。

Chassis Fan 1/2 Middle Duty Cycle(%) [60]

使用〈+> 与〈-> 键调整机箱风扇的中间转速。数值的更改范围由 60% 至 100%。

Chassis Fan 1/2 Lower Temperature [40]

使用<+> 与<-> 键调整处理器温度的最小值。数值的更改范围由 40℃ 至 75℃。

Chassis Fan 1/2 Min. Duty Cycle(%) [60]

请使用〈+〉与〈-〉键调整机箱风扇的最小转速。数值的更改范围由 60% 至 100%。当机箱温度低于 40℃ 时,机箱风扇将以最小转速运行。

Allow Fan Stop [Disabled]

本项目用来让您的风扇在来源温度掉到最低温以下时可以 0% 工作周期运 行。

2.7.6 Anti Surge Support [On]

本项目用来开启或关闭 Anti Surge 电涌全保护功能。设置值有: [On] [Off]

# 2.8 启动菜单 (Boot)

本菜单可让您改变系统启动设备与相关功能。

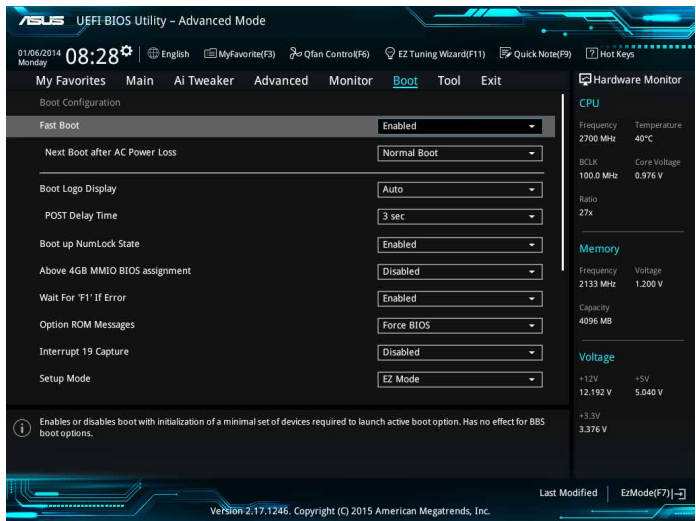

## 2.8.1 Fast Boot [Enabled]

[Enabled] 加速系統啟動速度。

[Disabled] 使系统使用正常启动速度。

Next Boot after AC Power Loss [Normal Boot]

「Normal Boot」 在电源中断后恢复至正常启动速度。

[Fast Boot] 在電源中斷後加快啟動速度。

2.8.2 Boot Logo Display [Auto]

[Auto] 设置在开机自检 (POST) 过程中的开机画面。

[Full Screen] 设置在开机自检 (POST) 过程中的开机画面为全屏。

[Disabled] 关闭全屏个性化开机画面功能。

Post Delay Time [3 sec]

本项目可以让您选择 POST 的等候时间,以更快进入 BIOS。您可以在正常启动下 仅运行 POST 延后。数值的更改范围由 0 秒至 10 秒。

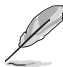

本功能僅支持正常啟動時使用。

Post Report [5 sec]

本項目可以讓您選擇 POST 的等候時間。設置值有:[1 sec] - [10 sec] [Until Press ESC]。

2.8.3 Bootup NumLock State [Enabled]

本項目用來設置開機時 NumLock 鍵自動開關。設置值有:[Enabled] [Disabled]

2.8.4 Wait For 'F1' If Error [Enabled]

[Disabled] 关闭本功能。

[Enabled] 系統在開機過程出現錯誤信息時,將會等待您按下 <F1> 鍵確認才會 繼續進行開機程序。

2.8.5 Option ROM Messages [Force BIOS]

[Force BIOS] 選購設備固件程序信息會在開機顯示。 [Keep Current] 開機時只顯示 ASUS 標誌。

2.8.6 Interrupt 19 Capture [Disabled]

[Enabled] 允許附加 ROM 捕捉中斷 19。

[Disabled] 关闭此功能。

2.8.7 Setup Mode [EZ Mode]

[Advanced Mode] 将 Advanced Mode 设置为 BIOS 设置程序的默认值。 「EZ Mode] 将 EZ Mode 设置为 BIOS 设置程序的默认值。

2.8.8 CSM (Compatibility Support Module)

本项目用来设置 CSM 项目以增加对 VGA、启动设备和及其他设备的兼容性。

Launch CSM [Enabled]

[Auto] 系統將自動檢測啟動設備和及其他設備。

[Enabled] 啟動 CSM 以支持 non-UEFI 設備或 Windows® UEFI 模式。

[Disabled] 关闭此功能。

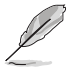

以下的項目只有在【Launch CSM】設為 [Enabled] 時才會出現。

Boot Devices Control [UEFI and Legacy OpROM]

本項目用來設置啟動設備的類型。設置值有:[UEFI and Legacy OpROM] [Legacy OpROM only] [UEFI only] 。

Boot from Network Devices [Legacy only]

本項目用來設置想要運行的網絡設備。設置值有:[Legacy only] [UEFI driver first] [Ignore]。

Boot from Storage Devices [Legacy only]

本項目用來設置想要運行的存儲設備。設置值有:[Legacy only] [UEFI driver first] [Ignore]

Boot from PCI-E Expansion Devices [Legacy only]

本項目用來設置想要運行的 PCIe/PCI 擴展設備。設置值有:[Legacy only] [UEFI driver first]。

## 2.8.9 Secure Boot

本项目用来设置并管理 Windows° Secure Boot,以提升系统在 POST 时的安全 性。

OS Type [Windows UEFI mode]

[Windows UEFI Mode] 可以讓您選擇要運行 Microsoft® Secure Boot 的操作 系統。當啟動 Windows® UEFI 模式或其他 Microsoft® Secure Boot 兼容操作系統時請選擇此項目。

[Other OS] 当运行 Windows® non-UEFI 模式时运行最佳化功 能。Microsoft® Secure Boot 仅支持 Windows® UEFI 模式。

### Key Management

本项目可以让您管理 Secure Boot 的密钥。

Install Default Secure Boot keys

本项目用来加载默认的 Security Boot 密钥,包括 Platform key (PK)、Keyexchange Key(KEK)、Signature database(db)和 Revoked Signatures (dbx)。当加载默认的 Secure boot 密钥后,PK 状态会变为加载模式。

### Clear Secure Boot keys

本项目只有在加载默认的安全开机密钥时才会出现。用来让您清除所有默认 的安全开机密钥。

Save Secure Boot Keys

本項目用來將 PK(Platform Keys)存儲至 USB 存儲設備。

### PK Management

Platform Key (PK) 锁定并保护固件遭到未授权的更改。在讲入操作系统前 將需先驗證 PK。

### Delete PK

本项目用来从系统删除 PK。一旦 PK 被删除,整个系统的安全启动密钥将 無法激活。設置值有:[Yes] [No]。

### Load Default PK

选择 Yes 加载系统默认 PK 或选择 No 从 USB 存储设备载入已下载的 PK。

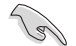

PK 文件必须格式化为一个基于时间认证变量的 UEFI 变量结构。

### KEK Management

KEK(密钥交换密钥或密钥注册密钥)管理签名数据库(db)与撤销签名数 據庫(dbx)。

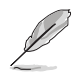

密钥交换密钥 (KEK) 指的是 Microsoft° Secure Boot Key-Enrollment Key (KEK)。

Delete the KEK

本項目用來從系統刪除 KEK。設置值有:[Yes] [No]。

Load Default KEK

选择 Yes 加载系统默认 KEK 或选择 No 从 USB 存储设备载入已下载的 KEK。

Append Default KEK

选择 Yes 附加系统默认的 KEK 或选择 No 从 USB 存储设备附加已下载的 KEK。

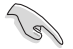

KEK 文件必须格式化为一个基于时间认证变量的 UEFI 变量结构。

### DB Management

db (Authorized Signature database)包含授权认证和数字签章等,可加载 後運行。

Delete the db

本項目用來從系統刪除 db。設置值有:[Yes] [No]。

Load Default db

选择 Yes 加载系统默认 db 或选择 No 从 USB 存储设备载入已下载的 db。

Append Default db

选择 Yes 附加系统默认的 db 或选择 No 从 USB 存储设备附加已下载的 db。

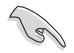

•DB 文件必须格式化为一个基于时间认证变量的 UEFI 变量结构。

• UEFI 可执行文件包括 UEFI 启动设备、驱动程序与应用程序。

#### dbx Management

dbx (Revoked Signature database)包含禁止使用的授权认证和数字签章 等,不被允許加載或運行。

#### Delete the dbx

本項目用來從系統刪除 dbx。設置值有:[Yes] [No]

#### Load Default dbx

选择 Yes 加载系统默认 dbx 或选择 No 从 USB 存储设备载入已下载的 dbx。

Append Default dbx

选择 Yes 附加系统默认的 dbx 或选择 No 从 USB 存储设备附加已下载的 dbx。

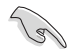

dbx 文件必须格式化为一个基于时间认证变量的 UEFI 变量结构。

## 2.8.10 Boot Option Priorities

本项目让您自行选择启动磁盘并排列启动设备顺序。按照 1st、2nd、3rd 顺序分 別代表其启动设备顺序,而设备的名称将因使用的硬件设备不同而有所差异。

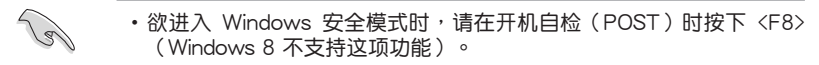

•开机时您可以在 ASUS Logo 出现时按下 <F8> 选择启动设备。

## 2.8.11 Boot Override

本项目将显示可使用的设备,设备的名称将因使用的硬件设备不同而有所差异。 点击任一设备可将该将置设置为启动设备。

# 2.9 工具菜單(Tool)

本工具菜单可以让您针对特别功能讲行设置。请选择菜单中的选项并按下〈Enter〉 鍵來顯示子菜單。

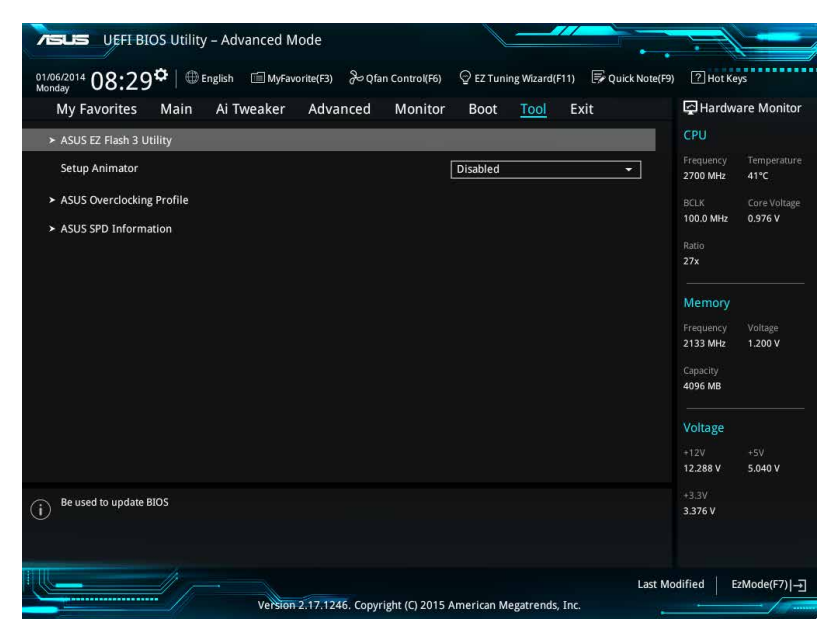

## 2.9.1 ASUS EZ Flash 3 Utility

本项目可以让您启动华硕 FZ Flash 3 程序,按下 <Fnter> 会出现再次确认的窗 口,请使用左右键诜择 [Yes] 或 [No],接着按下〈Enter〉 确认。

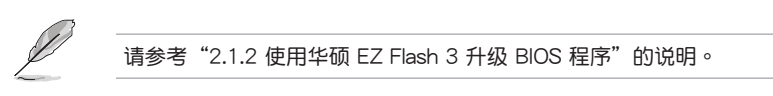

2.9.2 Setup Animator [Disabled]

本项目用来启动或关闭设置动画。设置值有: [Disabled] [Enabled]。

## 2.9.3 ASUS Overclocking Profile

本菜单可以让您保存或加载 BIOS 设置。

若沒有創建任何設置文件,【Overclocking Profile】項目顯示為 [Not assigned]。

Load from Profile

本項目可以讓您加載先前存儲在 BIOS Flash 中的 BIOS 設置。請按下 <Enter> 鍵 並 選擇 [Yes] 來加載文件。

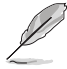

- 当进行 BIOS 升级时,请勿关闭或重新启动系统以免造成系统开机失败。
- •建议您只在相同的内存/处理器设置与相同的 BIOS 版本状态下,更新 BIOS 程序。

Profile Name

本項目用來輸入設置文件名稱。

Save to Profile

本项目可以让您保存当前的 BIOS 文件至 BIOS Flash 中,请输入您的文件名称, 然后按下<Enter> 键,接着选择 [Yes]。

Load/Save Profile from/to USB Drive

本项目可让您从 USB 设备加载设置文件,或保存设置文件至 USB 设备。

2.9.4 ASUS SPD Information

DIMM Slot Number [DIMM\_A1]

本選項顯示選定插槽上的內存條的 Serial Presence Detect (SPD) 信息。設置值 有:[DIMM\_A1] [DIMM\_B1] [DIMM\_A2] [DIMM\_B2]。

# 2.10 退出 BIOS 程序(Exit)

本菜单可让您读取 BIOS 程序出厂默认值与退出 BIOS 程序。你也可以由 Exit 菜 單進入 EZ Mode。

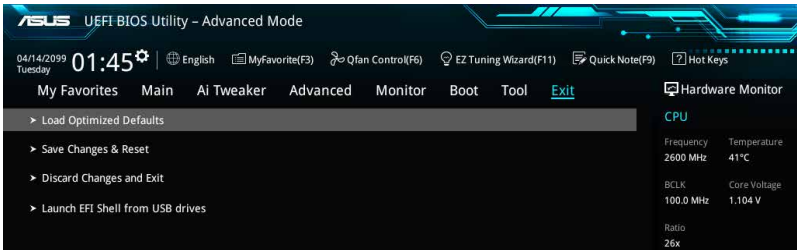

### Load Optimized Defaults

本项目可让您加载 BIOS 程序设置菜单中每个参数的默认值。当您选择本项目或按 下 <F5>,便会出现一个确认对话窗口,选择 [Yes] 以加载默认值。

### Save Changes & Reset

当您完成对 BIOS 设置程序所做的更改后,请选择本项目或按下 <F10>,将会出现 一个确认对话窗口,请选择 [Yes] 以存储设置并退出 BIOS 设置程序。

#### Discard Changes & Exit

本项目可让您放弃所做的更改,并恢复原先存储的设置。在选择本项目或按下 <Esc>键后,将会出现一个确认对话窗口,请选择 [Yes] 以放弃任何设置并加载原先 存儲的設置,同時退出 BIOS 設置程序。

Launch EFI Shell from USB drives

本项目可以让您由含有数据系统的 USB 设备中启动 EFI Shell 应用程序 (shellx64. efi)。

# 华硕的联络信息

## 华硕电脑(上海)有限公司 ASUSTEK COMPUTER (SHANGHAI) CO., LTD

### 市場信息

地址:上海市闵行莘庄工业区春东路 508 号 電話:+86-21-54421616 傳真:+86-21-54420088 互聯網:http://www.asus.com.cn/

## 技術支持

電話:400-620-6655

電子郵件:https://vip.asus.com/VIP2/ Services/TechQuery?lang=zhcn

## 华硕电脑公司 ASUSTeK COMPUTER INC. (亚太地区)

## 市場信息

地址:台湾台北市北投区立德路 15 号 電話:+886-2-2894-3447 傳真:+886-2-2890-7798 電子郵件:info@asus.com.tw 互聯網:http://www.asus.com/tw/

## 技術支持

電話:+86-21-38429911 傳真:+86-21-58668722, ext. 9101# 在線支持:http://www.asus.com/tw/ support/

## ASUS COMPUTER INTERNATIONAL (美国)

### 市場信息

地址:800 Corporate Way, Fremont, CA 94539, USA 傳真:+1-510-608-4555 互聯網:http://www.asus.com/us/

## 技術支持

電話:+1-812-282-2787 傳真:+1-812-284-0883 在線支持:http://www.service.asus.com/

## ASUS COMPUTER GmbH (德国/奥地利)

### 市場信息

地址:Harkort Str. 21-23, D-40880 Ratingen, Germany 傳真:+49-2102-959931 互聯網:http://asus.com/de 在線聯絡:http://eu-rma.asus.com/sales(僅 回答市场相关事务的问题)

## 技術支持

电话: +49-2102-5789555

- 傳真:+49-2102-959911
- 在線支持:http://www.asus.com/de/ support/

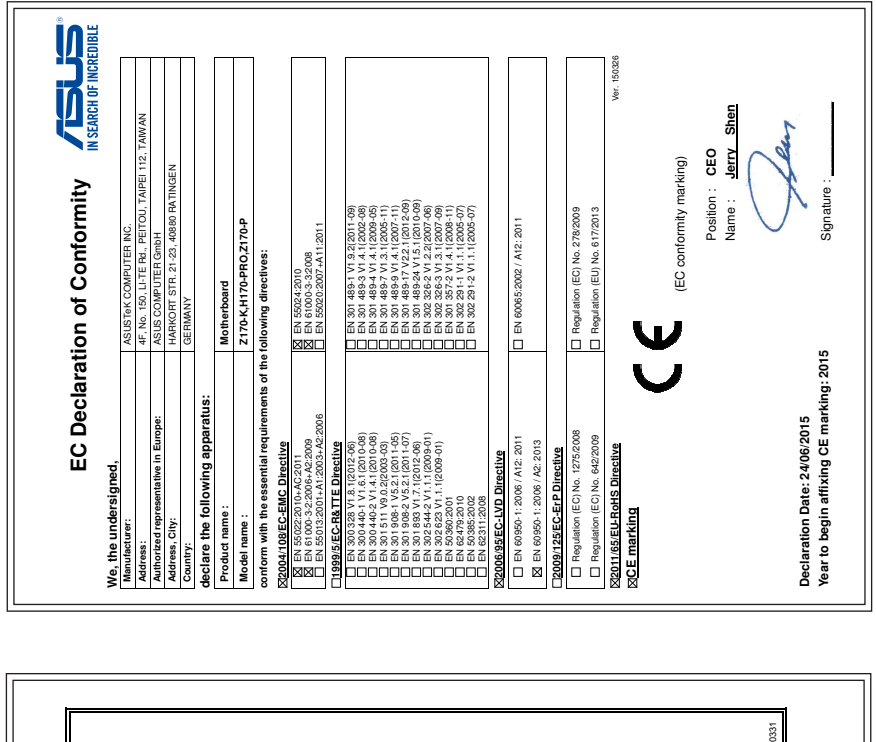

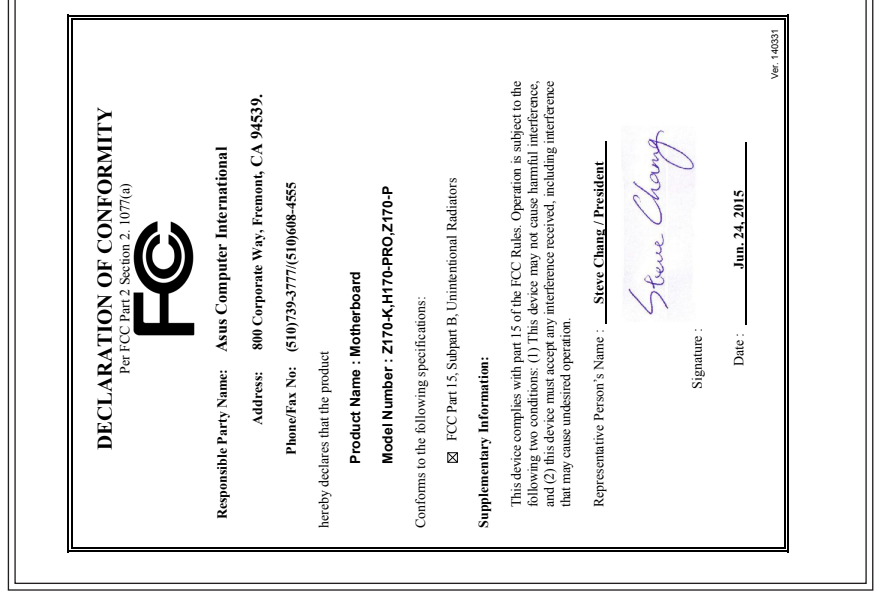